## NWT4000 PC-Software, Beschreibung

Andreas Lindenau DL4JAL

7. Februar 2020

# Inhaltsverzeichnis

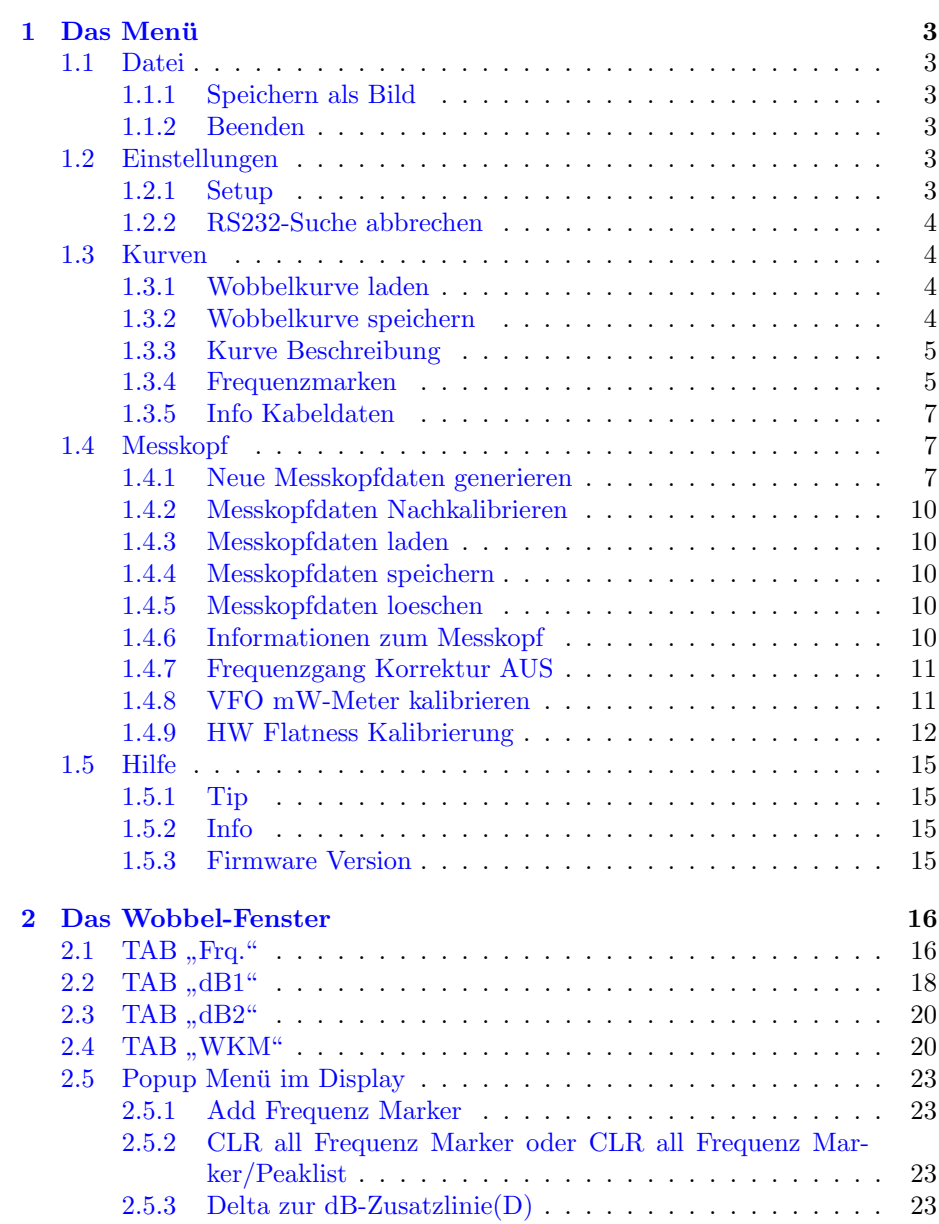

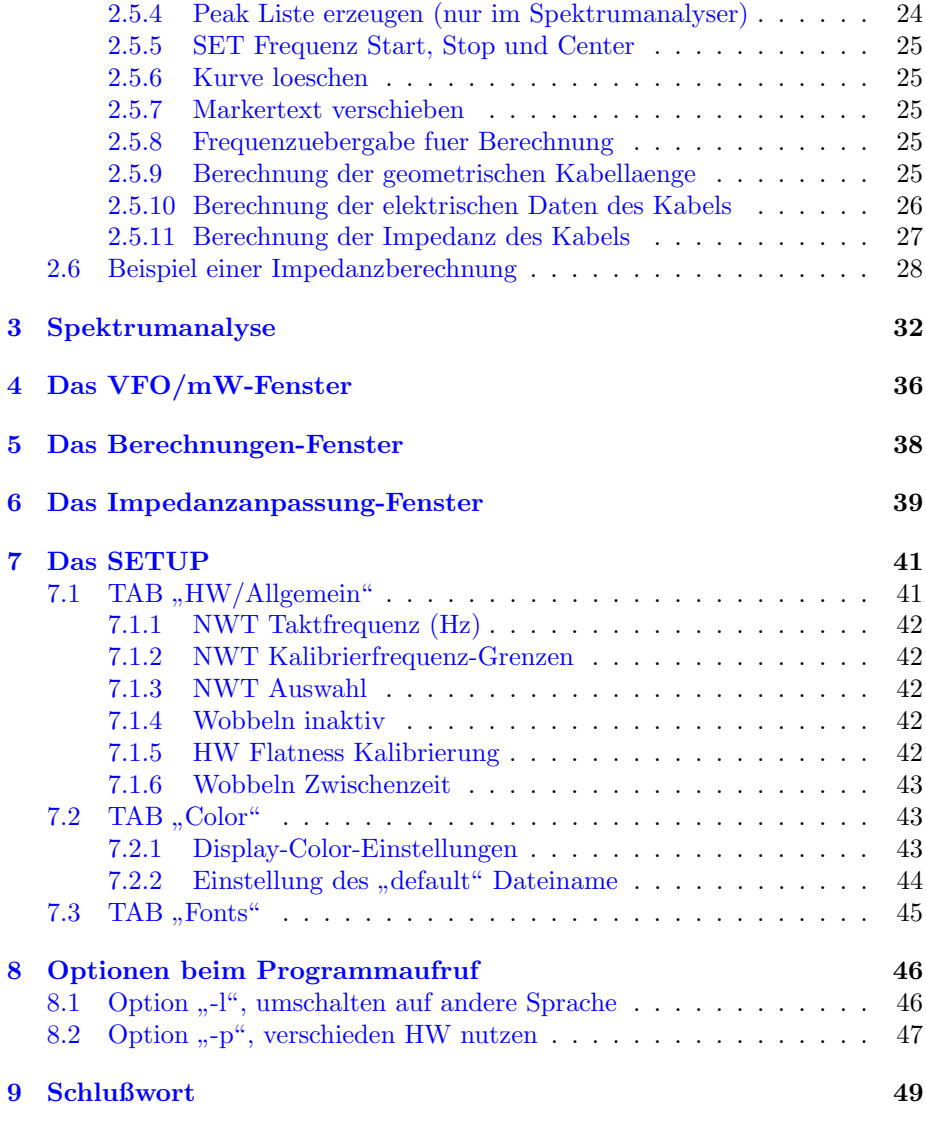

## <span id="page-3-0"></span>Das Menü

#### <span id="page-3-1"></span>1.1 Datei

#### <span id="page-3-2"></span>1.1.1 Speichern als Bild

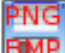

Für diesen Menüpunkt gibt auch einen Button im "Toolbar-Menü".<br>"Takelt der Dieulers wird als "DNG Bildetei" ab nam siehert. Wende

Der Inhalt des Displays wird als " PNG-Bilddatei" abgespeichert. Wurde eine Beschreibung der Wobbelkurve " Kurve Beschreibung" eingegeben wird dieser Text auch als Dateiname genommen. Ansonsten wird ein Dateiname erzeugt, der sich aus dem Datum und der Uhrzeit zusammensetzt.

191227 090741.png" bedeuten 2019, 12 (Dezember), 27(Tag) Uhrzeit 09:07:41.

bei Dateipfad merkt sich die Software und wird beim nächsten "Speichern" wieder vorgeschlagen.

#### <span id="page-3-3"></span>1.1.2 Beenden

О Für diesen Menüpunkt gibt auch ein Button im "Toolbar-Menü".

" Das Programm wird beenden. Vorher werden alle wichtigen Daten gespeichert. Unter Windows werden auch Werte in die "Registry" geschrieben.<br>Litter Seftmann, AFU NWT46 for der nie 5 Finter inn Die Größe und

Unter "Software, AFU, NWT4" finden wir 5 Einträge. Die Größe und Position des Windowsfensters. Die RS232 Schnittstelle usw..

Beim nächste Programmstart werden diese Werte wieder ausgelesen und entsprechend gesetzt.

#### <span id="page-3-4"></span>1.2 Einstellungen

#### <span id="page-3-5"></span>1.2.1 Setup

Für diesen Menüpunkt gibt auch einen Button im "Toolbar-Menü".<br>- Setun" susfährlich für det man im Kanital Z auf Seite 41. Das "Setup" ausführlich findet man im Kapitel [7](#page-41-0) auf Seite [41.](#page-41-0)

#### <span id="page-4-0"></span>1.2.2 RS232-Suche abbrechen

Für diesen Menüpunkt gibt auch einen Button im "Toolbar-Menü".

men dieser Menupunkt gibt auch einen Dutton im "Toologi-Menu .<br>Dieser Menüpunkt ist nur so lange vorhanden, wie die HW NWT4000 gesucht wird. Die Suche wird zeitlich begrenzt. Nach 15 Sekunden bricht die Suche ab und der Menüpunkt verschwindet.

Der Menüpunkt bricht die HW-Suche vorzeitig ab, wenn zum Beispiel nicht gewobbelt wird, sondern wenn man nur eine Kurvendatei laden und anschauen möchte. Da braucht ja der NWT4000 nicht an den PC angeschlossen sein.

#### <span id="page-4-1"></span>1.3 Kurven

#### <span id="page-4-2"></span>1.3.1 Wobbelkurve laden

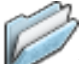

Für diesen Menüpunkt gibt auch einen Button im "Toolbar-Menü".<br>Untei sinen Webkelluum ket die Endung Ändlis und ist sinensine f Die Datei einer Wobbelkurve hat die Endung "\*.n4k" und ist eine reine Text-<br>in Hier als Beimiel der Inhelt einer Webbelkungen Detei datei. Hier als Beispiel der Inhalt einer Wobbelkurven-Datei:

#doppelton 2mhz abstand 50mhz \$\$\$Displayshift:10 db 38.723703;-77.9617834 38.733703;-77.9617834 38.743703;-77.9617834 ......

Beginnt die erste Textzeile mit " $#$ " ist das die Beschreibung der Wobbel-<br>ers Diese mit keine Lader mis der ins Diralers geschrieben kurve. Diese wird beim Laden wieder ins Display geschrieben.

Beginnen die folgenden Zeilen mit "\$\$\$" wird beim Laden der Kurvendatei<br>Beginnen die biologfensten aus Information singeblandet eine Zusatzinfo als Dialogfenster zur Information eingeblendet.

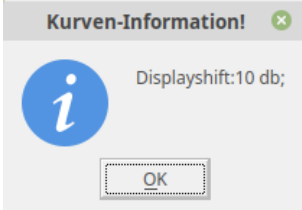

Bedeutet: Beim Speichern der Kurvendatei war "Displayshift 10dB" eingestellt.

Es folgen Zeilen mit Zahlen. In jeder Zeile ist die erste Zahl die Frequenz und die zweite Zahl der dB-Wert des Messpunktes. Diese Werte können ganz einfach in eine Excel-Tabelle aufgenommen werden.

#### <span id="page-4-3"></span>1.3.2 Wobbelkurve speichern

Für diesen Menüpunkt gibt auch einen Button im "Toolbar-Menü".

Die Wobbelkurve wird als Textdatei gespeichert. Das Format habe ich im vorherigen Kapitel schon beschrieben. Den Pfad merkt sich das Programm. Der Pfad ist auch zu sehen wenn wir Funktion "Hilfe, Info" aufrufen.

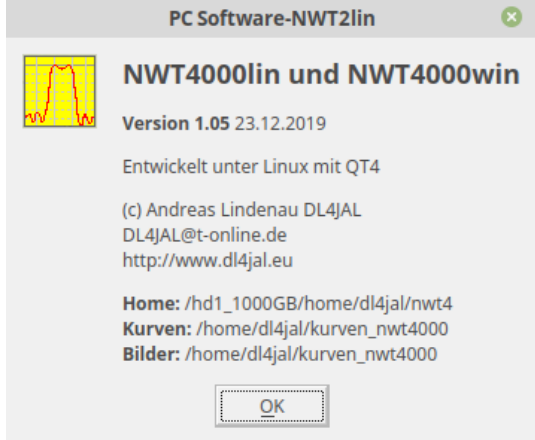

Wurden im Display irgend welche Marken gesetzt, wird zusätzlich eine Datei mit gleichen Dateinamen aber Endung "txt" abgespeichert. Inhalt sind die Markerdaten.

```
1 doppelton 2mhz abstand 100mhz
2 =3 M1: 98.017728 MHz, [-8.41 dB]
4 M2: 100.017728 MHz, [-10.70 dB]
```
Hier der Inhalt einer solchen Datei.

#### <span id="page-5-0"></span>1.3.3 Kurve Beschreibung

Für diesen Menüpunkt gibt auch einen Button im "Toolbar-Menü". Es ist manchmal günstig für die erzeugte Wobbelkurve eine Beschreibung einzugeben. Der Text der Beschreibung wird beim Speichern der Kurvendatei als Dateiname vorgelegt.

#### <span id="page-5-1"></span>1.3.4 Frequenzmarken

Für diesen Menüpunkt gibt auch ein Button im "Toolbar-Menü".

" Hilfreich ist es bei verschiedenen Frequenzen senkrechte Linien einzublenden. Das ist immer paarweise möglich mit einer kleinen Beschreibung des Frequenzbereiches.

| $\boldsymbol{\Omega}$<br>Frequenzmarken setzen |       |            |            |
|------------------------------------------------|-------|------------|------------|
| ⊽                                              | 13cm  | 2.3 GHz    | 2.45 GHz   |
| $\overline{\mathbf{v}}$                        | QO100 | 2.4015 GHz | 2.4095 GHz |
| п                                              | def   | Hz         | Hz         |
| $\Box$                                         | def   | Hz         | Hz         |
| $\Box$                                         | def   | Hz         | Hz         |
| П                                              | def   | Hz         | Hz         |
| П                                              | def   | Hz         | Hz         |
| $\Box$                                         | def   | Hz         | Hz         |
| П                                              | def   | Hz         | Hz         |
| п                                              | def   | Hz         | Hz         |
| П                                              | def   | Hz         | Hz         |
| $\Box$                                         | def   | Hz         | Hz         |
| $\Box$                                         | def   | Hz         | Hz         |
| □                                              | def   | Hz         | Hz         |
| п                                              | def   | Hz         | Hz         |
| □                                              | def   | Hz         | Hz         |
| <br>Abbruch<br>OK                              |       |            |            |

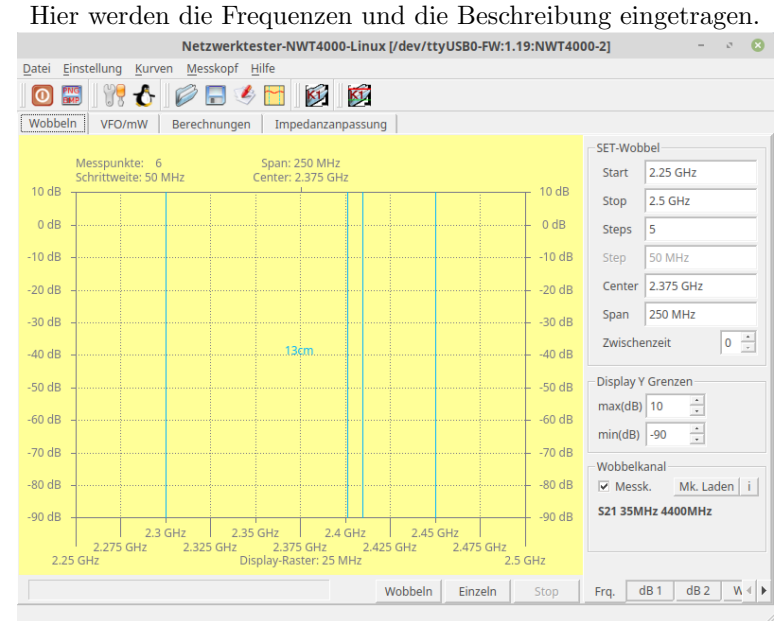

Die senkrechten Linien werden im Display gezeichnet. Ist genügend Platz wird auch noch die Beschreibung mit ins Display geschrieben.

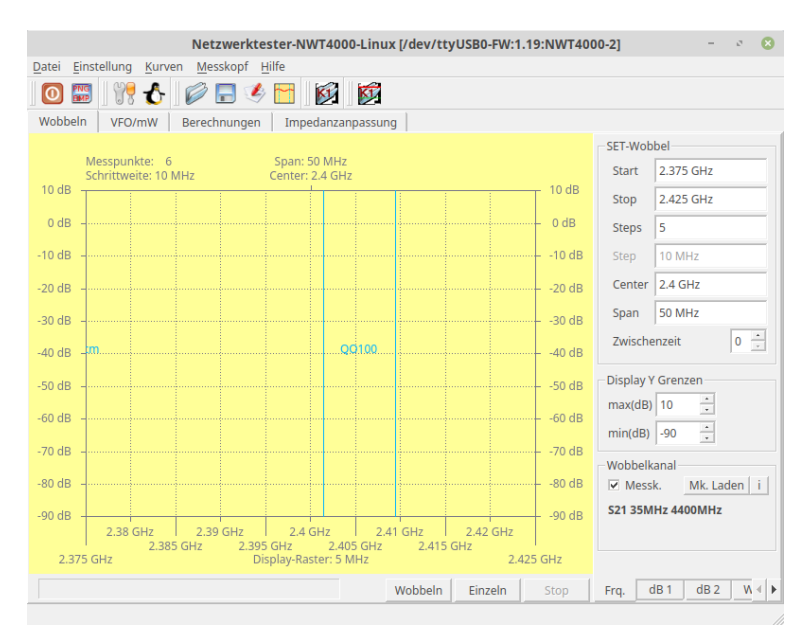

Zu sehen der TX-Frequenzbereich "QO100".

#### <span id="page-7-0"></span>1.3.5 Info Kabeldaten

Mit einer SWV-Messbrücke ist es möglich verschiedene Kabeldaten zu ermitteln. Mit dem NWT4000 habe ich noch kein Beispiel erstellt, aber mit dem NWT2.0. Da ist ja ähnlich. Allerdings könnte es sein, dass das Frequenzminimum des NWT4000 nicht ausreicht. Wie die Kabeldaten ermittelt werden folgt später in dem Kapitel [2.6](#page-28-0) auf Seite [28.](#page-28-0) " Info Kabeldaten" zeigt folgendes Ergebnis:

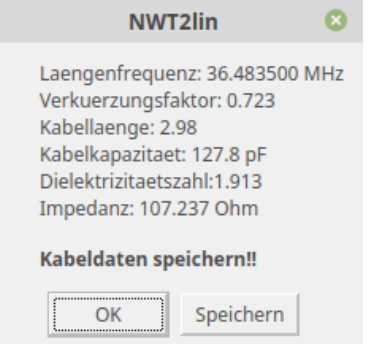

Gemessen wurde ein 2,98m langes Stück LFK von der NVA.

#### <span id="page-7-1"></span>1.4 Messkopf

#### <span id="page-7-2"></span>1.4.1 Neue Messkopfdaten generieren

Achtung! Bevor die Funktion "Neue Messkopfdaten generieren" benutzt wird, ist es ratsam die "HW Flatness Kalibrierung", siehe Ka-pitel [1.4.9](#page-12-0) auf Seite [12,](#page-12-0) durchzuführen.

Damit wir irgend welche Messungen durchführen können, müssen wir einen Messkopfdatensatz erzeugen. Das Kalibrierergebnis wird in eine Datei mit der Endung "\*.n4m" abgespeichert. Zusätzlich wird noch eine zweite Datei mit der Endung "\*.n4c" gespeichert. Diese Datei enthält den Frequenzgang des kalibrierten Frequenzbereiches.

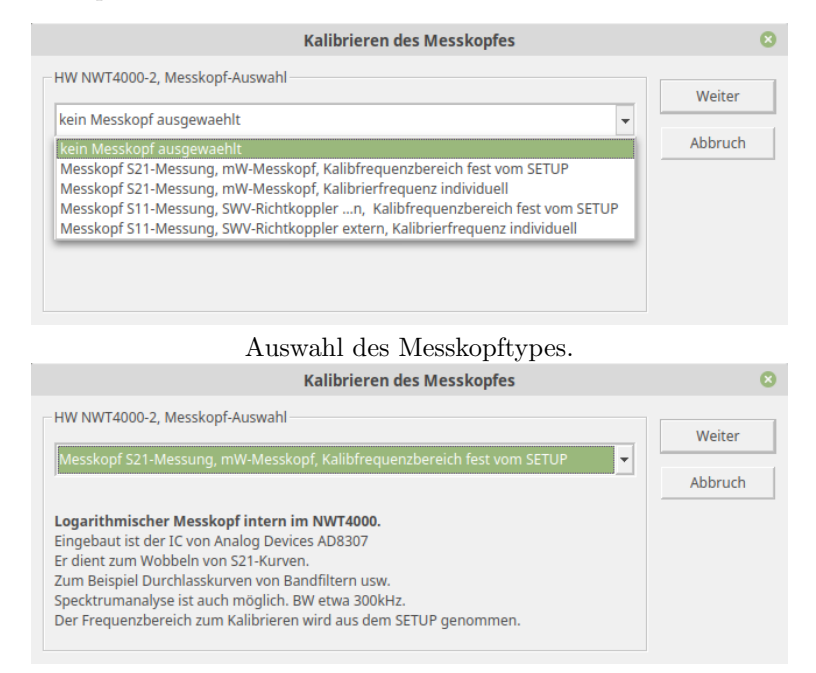

Nach der Auswahl sieht man eine kleine Beschreibung. Es sollen also Messkopfdaten für die S21 Messung (Wobbeln oder Spektrumanzeige) erzeugt (kalibriert werden) über den gesamten Frequenzbereich, wie im "SETUP"

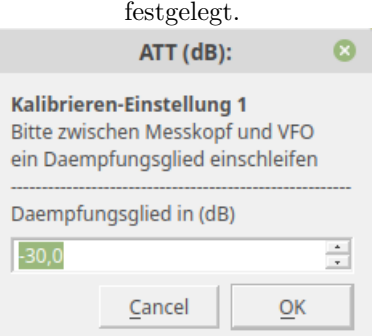

Zuerst muss ein Dämpfungsglied eingeschleift werden. Vorgeschlagen werden 40dB. Ich habe die Dämpfung geändert in 30dB.

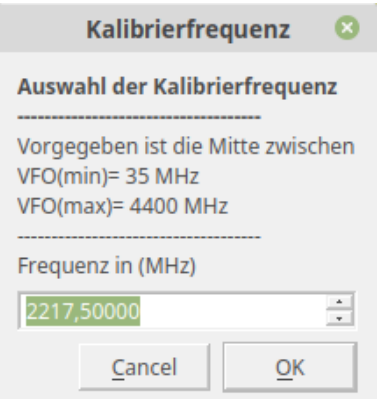

Als nächstes wird die Frequenz festgelegt für die Kalibrierung des AD8307 im NWT4000. Bei dieser Frequenz wird die Messsteilheit des AD8307, + Dämpfung des gesamten Input-Zuges, ermittelt. Wir lassen den

Frequenzvorschlag so stehen. Es folgen 100 Messungen an dieser Frequenz mit 30dB Dämpfung.

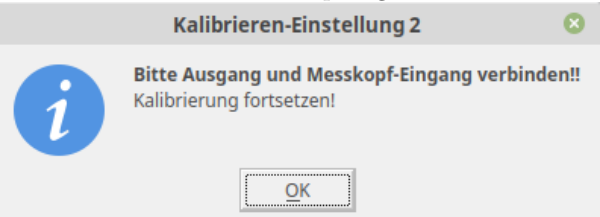

Jetzt folgen noch 100 Messungen an der gleichen Frequenz, aber mit 0dB Dämpfung. Gleich anschließend wird der Frequenzgang mit 2000 Messpunkten

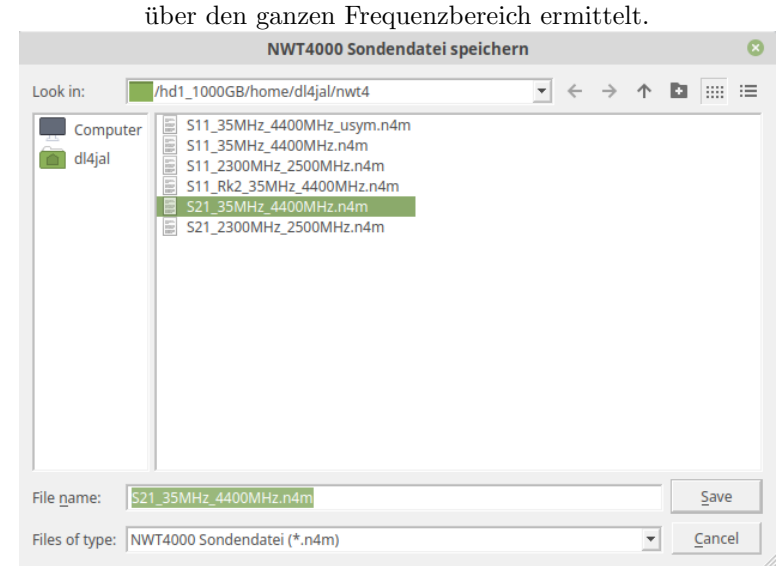

Als Abschluss werden die Messkopfdaten in Windows oder Linux im Pfad wert OME<sub>W</sub> was also backet abgespeiterte. Der Datemanne ist nur ein Vorschlag und kann entsprechend geändert werden. Im Dialogfenster sind nur \$HOME\$/nwt4" in 2 Dateien abgespeichert. Der Dateiname ist nur ein

die Dateien mit der Endung "\*.n4m" zu sehen. Zusätzlich wird aber noch eine

Datei mit gleichen Dateinamen aber mit der Endung "\*.n4c" abgespeichert.<br>Datein Presidential Britisher auf dem genommen Das ist die Frequenzgangdatei. Beide Dateien gehören zusammen.

#### <span id="page-10-0"></span>1.4.2 Messkopfdaten Nachkalibrieren

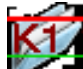

Für diesen Menüpunkt gibt auch einen Button im "Toolbar-Menü". "Nachkalibrieren" ist die gleiche Funktion wie im vorherigen Kapitel. Es fehlt nur die Anfangsauswahl des Messkopftypes. Das "Nachkalibrieren" ist manchmal not-<br>musik Durch Tennesotteräuslanung aden ähnliches ändern sich die Messensch wendig. Durch Temperaturänderung oder ähnliches ändern sich die Messergebnisse.

#### <span id="page-10-1"></span>1.4.3 Messkopfdaten laden

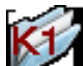

Für diesen Menüpunkt gibt auch einen Button im "Toolbar-Menü". Die erzeugte Messkopfdatei wird geladen und kann für die Messung (Wobbeln) verwendet werden.

#### <span id="page-10-2"></span>1.4.4 Messkopfdaten speichern

Dieser Menüpunkt wird kaum gebraucht, da am Ende jeder Kalibrierung sowieso abgespeichert wird.

#### <span id="page-10-3"></span>1.4.5 Messkopfdaten loeschen

Mit diesem Menüpunkt können wir Messkopfdaten löschen. Auch mehrere gleichzeitig.

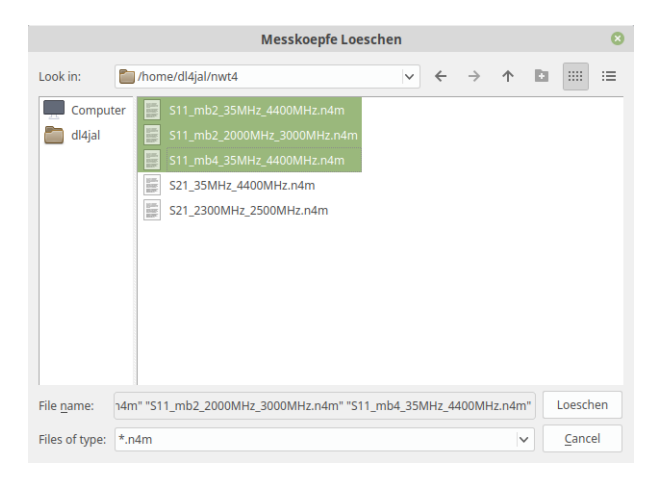

#### <span id="page-10-4"></span>1.4.6 Informationen zum Messkopf

Uber diese Funktion erhalten wir als Dialog alle Informationen zu den Mess- ¨ kopfdaten.

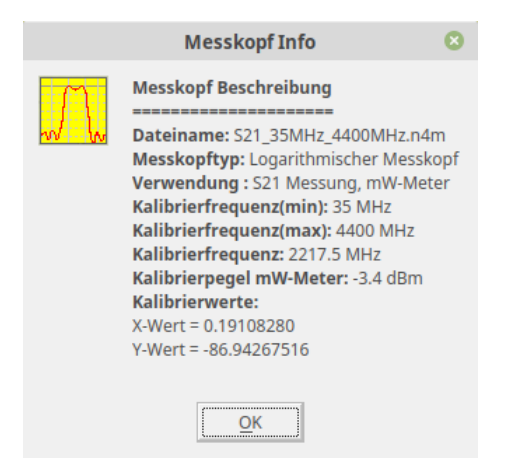

Die Info ist in fast allen Punkten selbsterklärend.

#### <span id="page-11-0"></span>1.4.7 Frequenzgang Korrektur AUS

Beim Kalibrieren wird eine Datei für die Frequenzgangkorrektur angelegt. Hier lässt sich die Korrektur EIN/AUS schalten.

#### <span id="page-11-1"></span>1.4.8 VFO mW-Meter kalibrieren

Diese Einstellung brauchen wir für die richtige Anzeige des mW-Meters und die richtige Anzeige wenn das Wobbelfenster als Spektrumanalyser verwendet wird. Beim Kalibriervorgang von Messkopf S21 und S11 wird bei der Kalibrierfrequenz die Messsteilheit des AD8307 errechnet. Damit wir mit dem mW-Meter den Pegel messen können, muss die Software aber den absoluten Pegel bei der Kalibrierfrequenz wissen. Voreingestellt sind 0,0dBm. Dieser Wert stimmt naturlich ¨ nicht. Mein NWT4000 gibt an "Output" bei 2,2GHz -3,4dBm aus. Diesen Wert<br>habe ich singstannum Diesen dPur Wert<sup>46</sup> wird hat der National des mW Meters habe ich eingetragen. Dieser "dBm-Wert" wird bei der Nutzung des mW-Meters<br>caldient und der Eurobeite richtig ausgezist. Zurätellich wird is nach eingestellten addiert und das Ergebnis richtig angezeigt. Zusätzlich wird je nach eingestellter VFO-Frequenz der Frequenzgang als dB-Wert addiert.

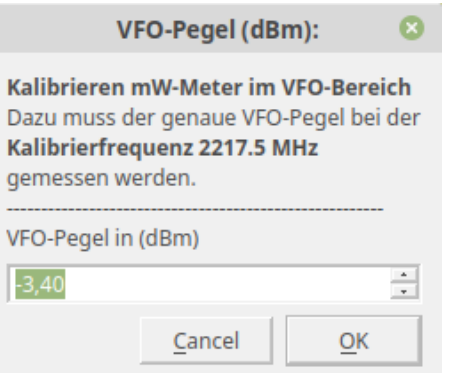

Hier der Dialog dazu.

Wichtig ist noch bei der Nutzung des mW-Meters!!! Der Hardwareaufbau des NWT4000 macht es erforderlich immer den VFO genau auf die Frequenz des zu messenden Pegels einzustellen. Der Messeingang des NWT4000 ist ein Direktmischempfänger mit einer Bandbreite von etwa 300kHz.

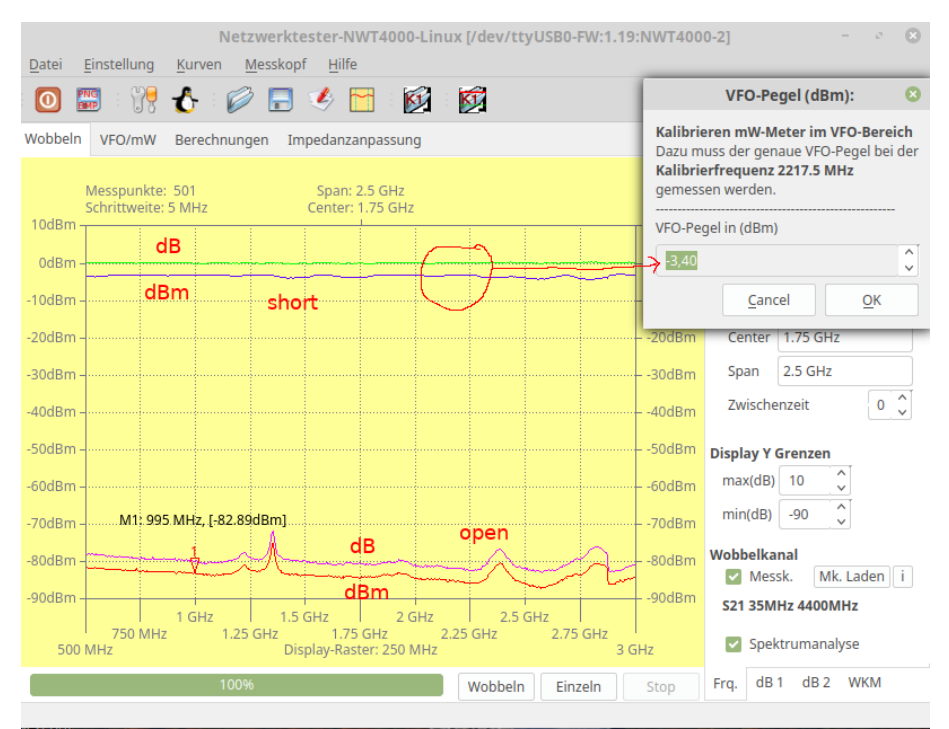

Im Bild ist die Wirkung der " VFO mW-Meter Kalibrierung" zu sehen. Die Wobbelkurve wird bei der Nutzung als " Spektrumanalyser" um den Betrag diese Wertes korrigiert für die richtige "dBm Anzeige". Die Kurve ßhortïst " entstanden mit RFout und RFin verbunden. Bei der unteren Kurve habe ich RFin frei gelassen.

#### <span id="page-12-0"></span>1.4.9 HW Flatness Kalibrierung

Der Entwickler der Hardware NWT4000 "BG7TBL" hat eine Funktion "Flat-<br>mass Kalikvierung" in die Finnessen genomenweisch-die unschkännis von meisen ness Kalibrierung" in die Firmware programmiert, die unabhängig von meiner PC-Software arbeitet. BG7TBL beschreibt diese Kalibrierung mit einem speziellen Terminalprogramm, was Hexadezimale Eingaben erlaubt. Ich habe mit die Mühe gemacht und diese spezielle Kalibrierung mit in meine PC-Software aufgenommen. Es ergibt sich folgender Ablauf:

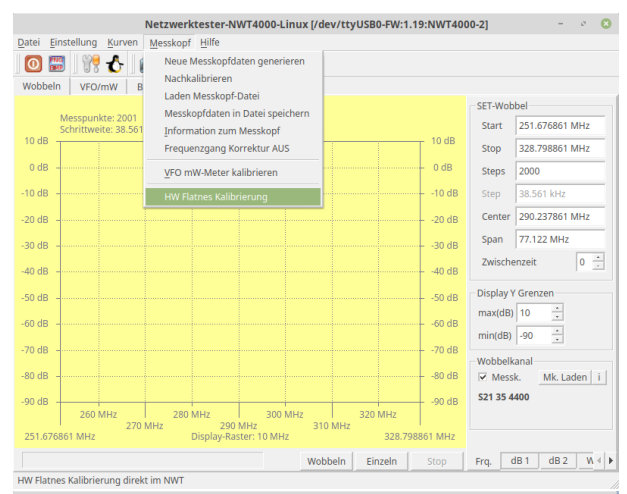

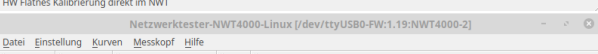

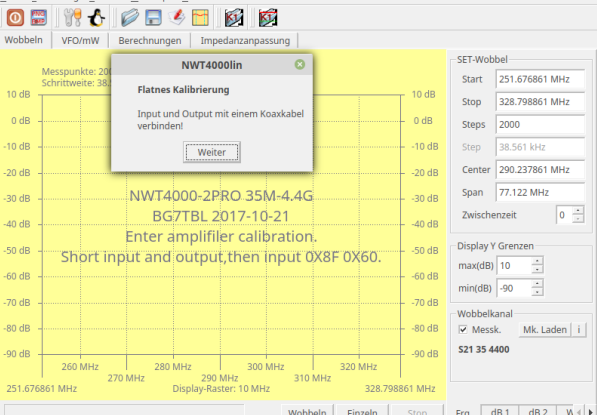

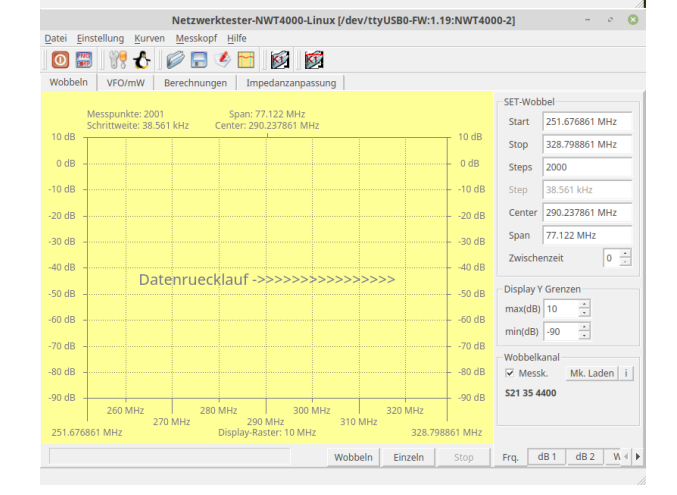

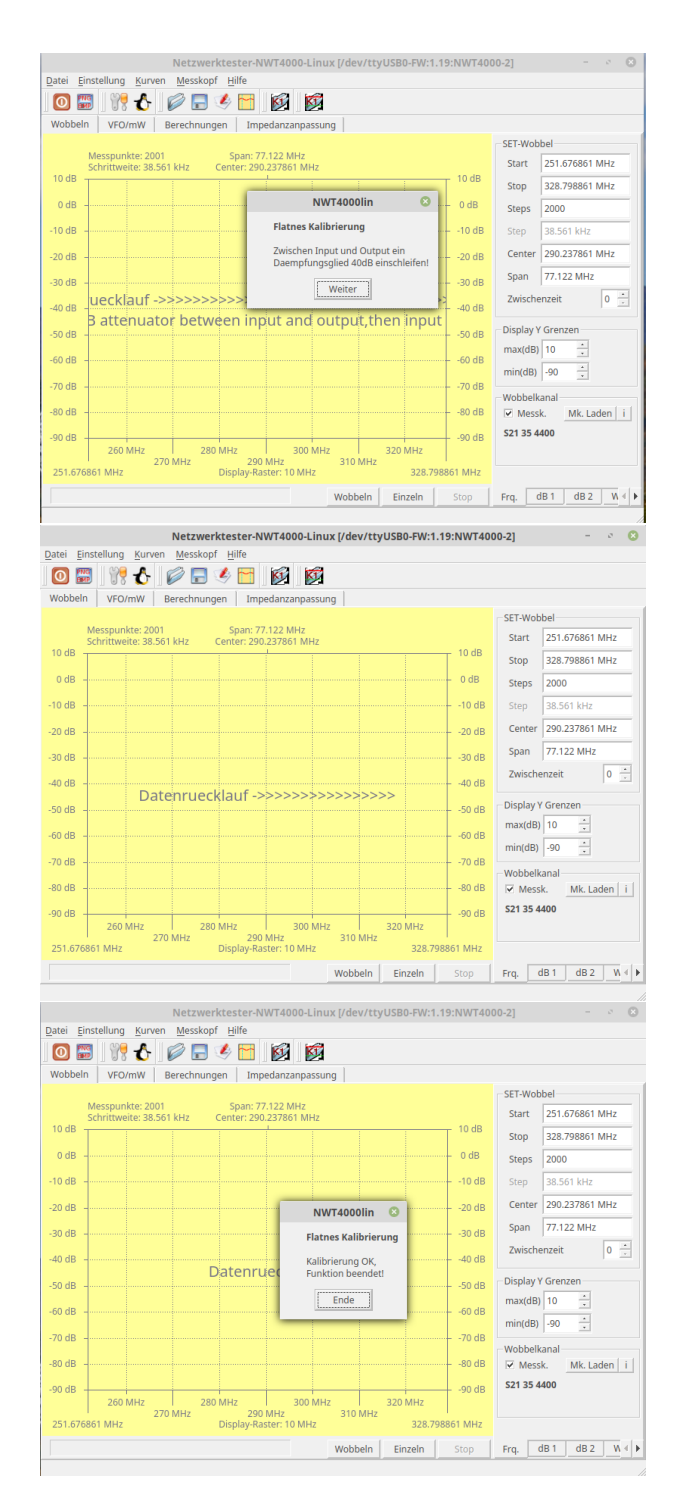

Wichtig ist: Wird diese Funktion gestartet, kann sie nicht per PC-Software unterbrochen werden! Im Notfall kann man den NWT4000 von der Stromversorgung trennen und die PC-Software beenden.

Die "HW Flatness Kalibrierung" ist gut durchgelaufen und beendet.

#### <span id="page-15-0"></span>1.5 Hilfe

#### <span id="page-15-1"></span>1.5.1 Tip

Der " Tip" kann EIN/AUS geschaltet werden. Am Mauszeiger erscheint an einigen Stellen des Windows eine kleine Erklärung. Es ist vorteilhaft in der ersten Zeit der Nutzung der SW den "Tip" auf EIN zu lassen.

#### <span id="page-15-2"></span>1.5.2 Info

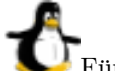

Für diesen Menüpunkt gibt auch einen Button im "Toolbar-Menü".

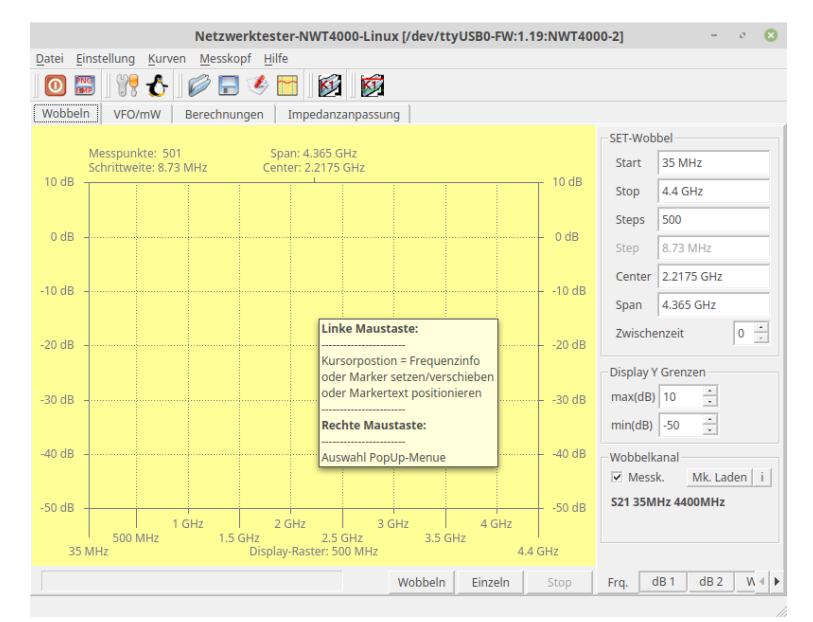

Als Beispiel der "Tip" im Display.

#### <span id="page-15-3"></span>1.5.3 Firmware Version

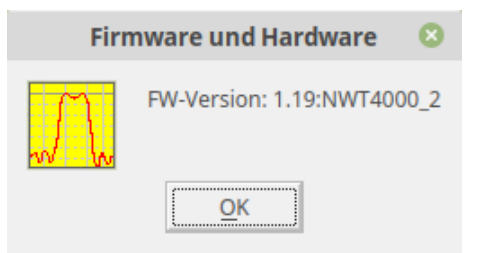

# <span id="page-16-0"></span>Das Wobbel-Fenster

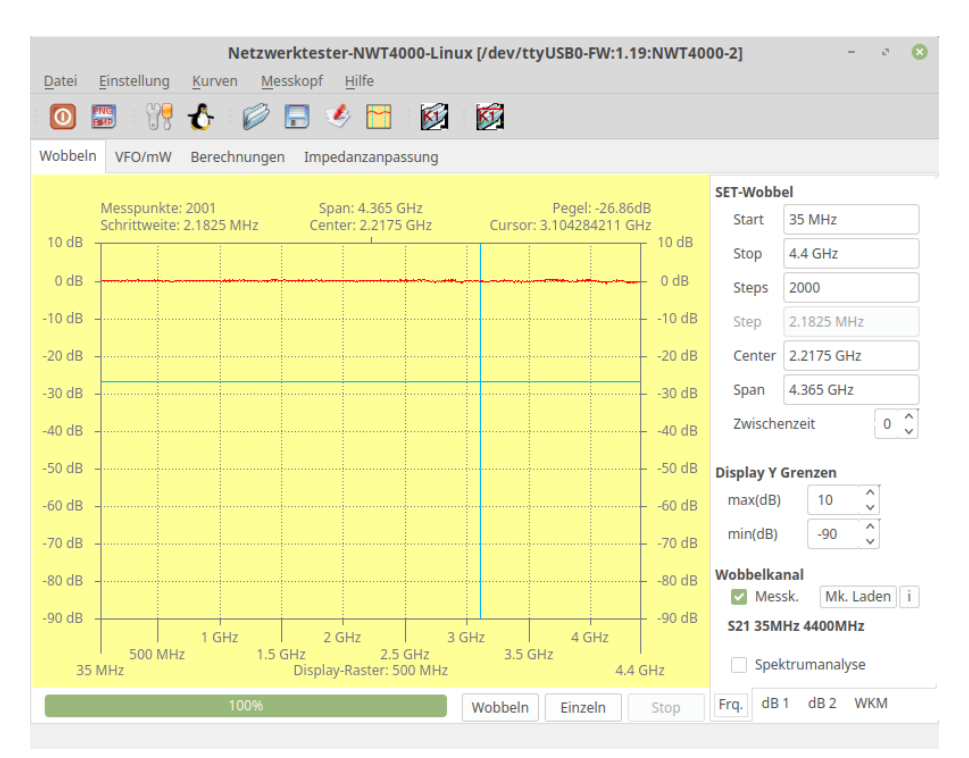

Im Bild ist das Tab-Window "Wobbeln" zu sehen. Das blaue Kreuz entsteht dam hatt ihren der lielten Marstadt. Der Kunnen wird hatten Bilderkinnefet. durch betätigen der linken Maustaste. Der Kursor wird beim Bildschirmfoto leider ausgeblendet. RFout und RFin ist mit einem Koaxkabel verbunden und eine S21 Kurve wurde erzeugt.

## <span id="page-16-1"></span> $2.1$  TAB "Frq."

#### SET-Wobbel

Im Bereich " SET-Wobbel" stellen wir den Frequenzbereich und die Anzahl der Frequenzschritte ein. Mit dem Punkt "Zwischenzeit" können wir die Wobbelgeschwindigkeit absenken. Zum Beispiel bei sehr steilflankigen Durchlasskurven.

#### Display Y Grenzen

Im Bereich "Display Y Grenzen" legen wir den darzustellenden Pegelbereich fest.

#### Wobbelkanal

Im Bereich "Wobbelkanal" sehen wir welche Messkopfdaten geladen wurden.<br>Über der Butten, Mk. Laden" kännen wir Daten von einem anderen enzuwten. Über den Button "Mk. Laden" können wir Daten von einem anderen erzeugten Messkopf laden. Der Button "i" zeigt eine Info über den geladenen Messkopf.<br>Messkopf laden. Der Button "i" zeigt eine Info über den geladenen Messkopf. Neu ist die "Checkbox" "Spektrumanalyser". Die Displaybeschriftung schaltet um auf dBm. Der Pegel wird richtig angezeigt. Die Funktion "Spektrumanaly-<br>spektrumanalyser" behandel ich in einem extra Kapitel. Hier schon mal ein Bild zum Spektrumanalyser.

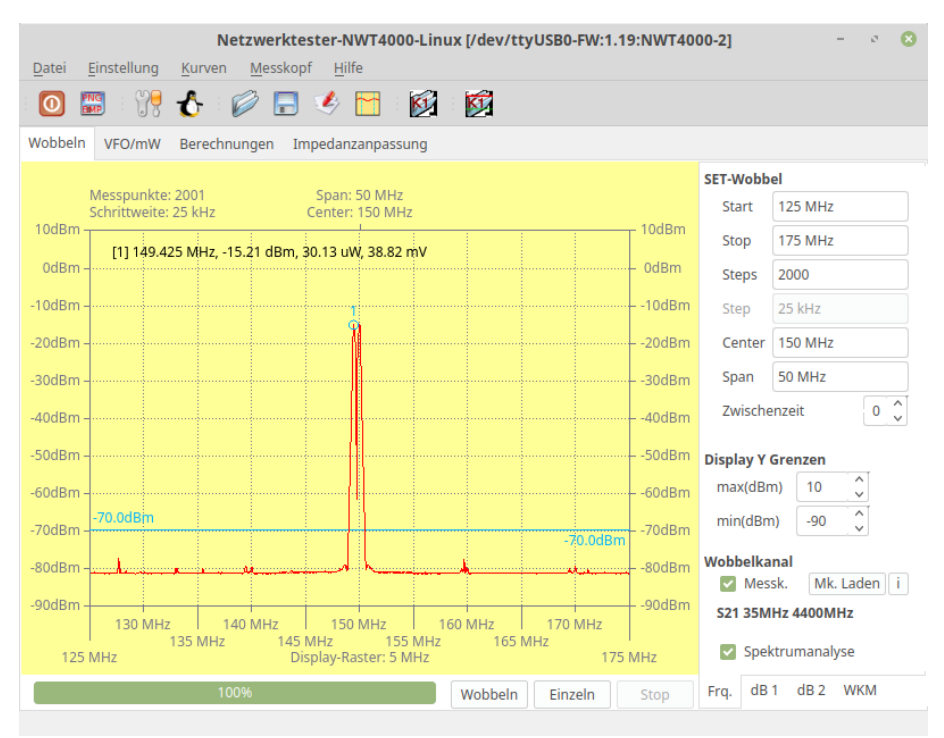

An RFin habe ich ein Signal 150MHz mit -15dBm eingespeist. Durch das Prinzip des Direktmischempfängers an RFin, sehen wir immer einen Doppelpeak. Die Peakanzeige wurde mit der " Peaklisten" Funktion im Popup-Menu erzeugt.

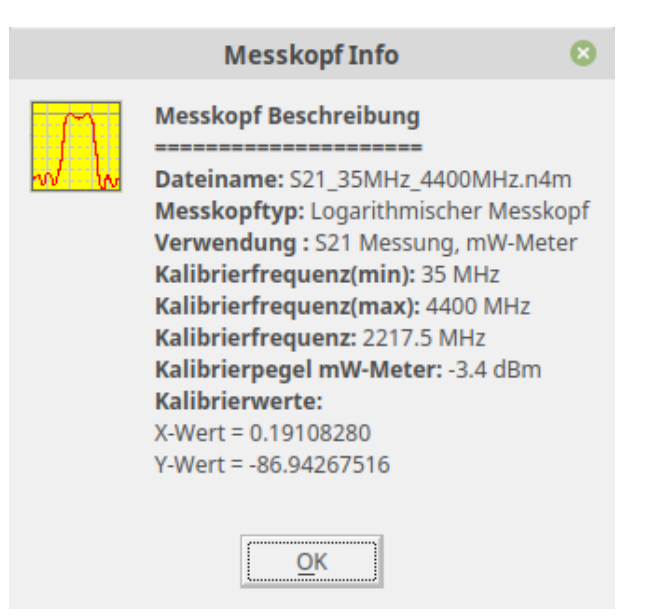

Aufgelistet sind alle Werte und Eigenschaften des Messkopfes.

Unten rechts sind 4 weiter Tab-Windows "Frq.", "dB1", "dB2" und "WKM".<br>Des auch Tab-kabe ish schwe hardwichen Frageling vor der dB1", dB2" und Das erste Tab habe ich schon beschrieben. Es folgen noch "dB1", "dB2" und WKM" "WKM".

## <span id="page-18-0"></span> $2.2$  TAB  $,\mathrm{dB1}$ <sup>"</sup>

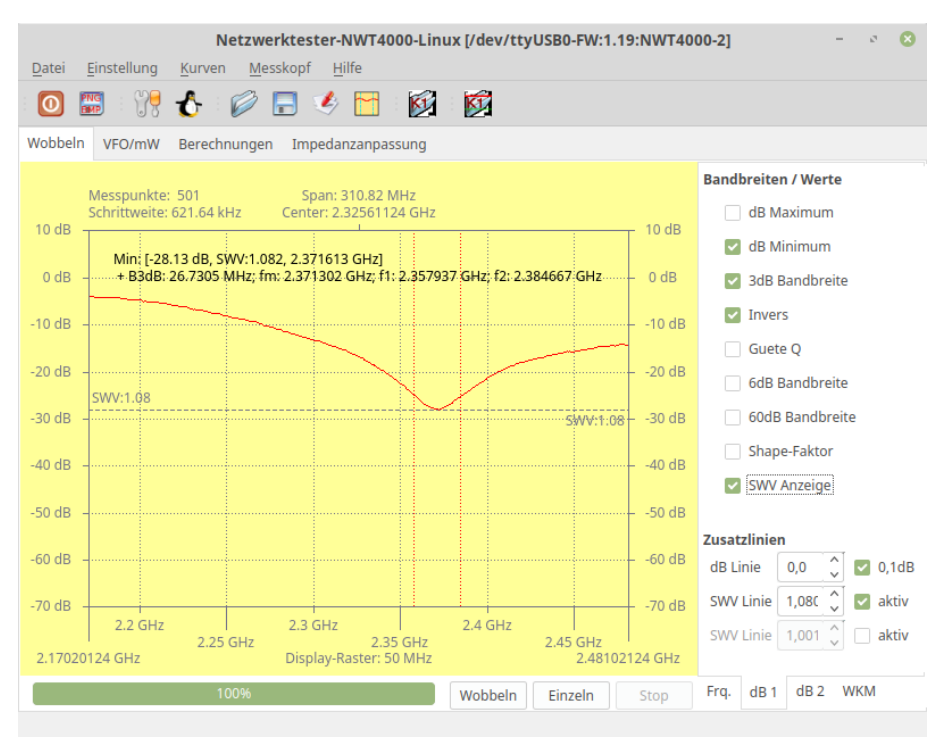

Hier ein Beispiel einer inversen Wobbelkurve.

#### Bandbreiten / Werte (bei S21 in dB)

- dB Minimum In der Kurve wird das Minimum gesucht und im Display angezeigt.
- dB Maximum In der Kurve wird das Maximum gesucht und im Display angezeigt.
- 3dB Bandbreite In der Kurve wird der Bandpass gesucht und die 3dB Bandbreite im Display angezeigt. Mit Text im Display.
- invers In der Kurve wird der Bandpass in invers gesucht und im Display angezeigt. Mit Text im Display.
- invers Die Güte des Bandpasses wird berechnet.
- 6dB Bandbreite In der Kurve wird der Bandpass gesucht und die 6dB Bandbreite im Display angezeigt. Mit Text im Display.
- 60dB Bandbreite In der Kurve wird der Bandpass gesucht und die 60dB Bandbreite im Display angezeigt. Mit Text im Display.
- Shape Faktor Aus der 60dB Bandbreite wird der sogenannte Shape-Faktor berechnet.
- **SWV Anzeige** Die dB Werte werden als "Return Loss" gewertet und das SWV dazu berechnet.

#### Display / Werte (bei Spektrumanzeige in dBm)

Mit dem Umschalten in den Modus Spektrumanalyse ändern sich die Auswahlpunkte

- dBm Minimum In der Kurve wird das Minimum gesucht und im Display angezeigt.
- dBm Maximum In der Kurve wird das Maximum gesucht und im Display angezeigt.
- Watt Zusätzlich zum "dBm" wird die Leistung mit angezeigt.
- Volt Zusätzlich zum "dBm" wird die Spannung mit angezeigt.

#### Zusatzlinien

- db Linie Eine zusätzliche dB Linie wird im Display eingeblendet. Nur wenn ungleich 0.0.
- SWV Linie Eine SWV Linie wird im Display eingeblendet.
- SWV Linie Eine SWV Linie wird im Display eingeblendet.

## <span id="page-20-0"></span> $2.3$  TAB  $,\mathrm{dB}2^\mathrm{a}$

#### SWV ohne Kabeldämpfung

Kabellaenge Die Länge des Koaxkabels.

Kabeldämpfung Der Dämpfungswert pro 100m.

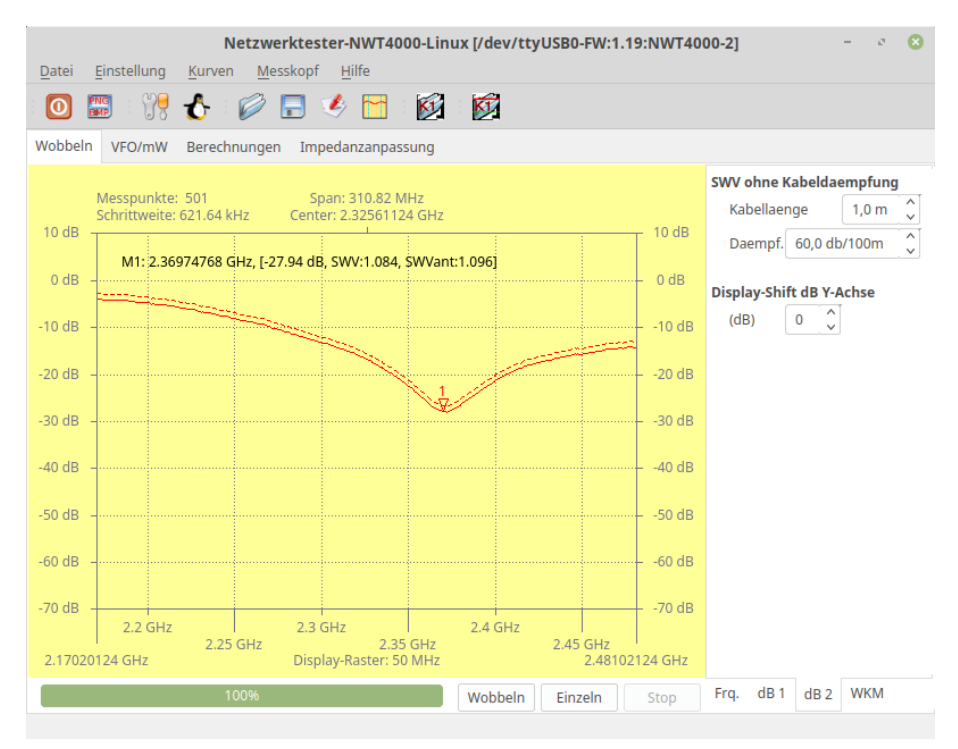

Beispiel einer SWV Berechnung, wo die Dämpfung des Kabel heraus gerechnet wird.

### alt "Display Shift dB Y-Achse" neu "S21 Messdaempfung"

Das " Display Shift dB Y-Achse" dient der Korrektur von Messkurven wenn eine Verstärkerstufe gewobbelt wird und man gezwungen ist ein Dämpfungsglied einzuschleifen. Die Korrektur der Displayanzeige erfolgt in 10dB Abstufungen. Leider habe ich kein Messbeispiel zur Hand.

#### <span id="page-20-1"></span>2.4 TAB "WKM"

Dieses Tab beinhaltet den "Wobbel-Kurven-Manager". Ein Beispiel folgt im Bild.

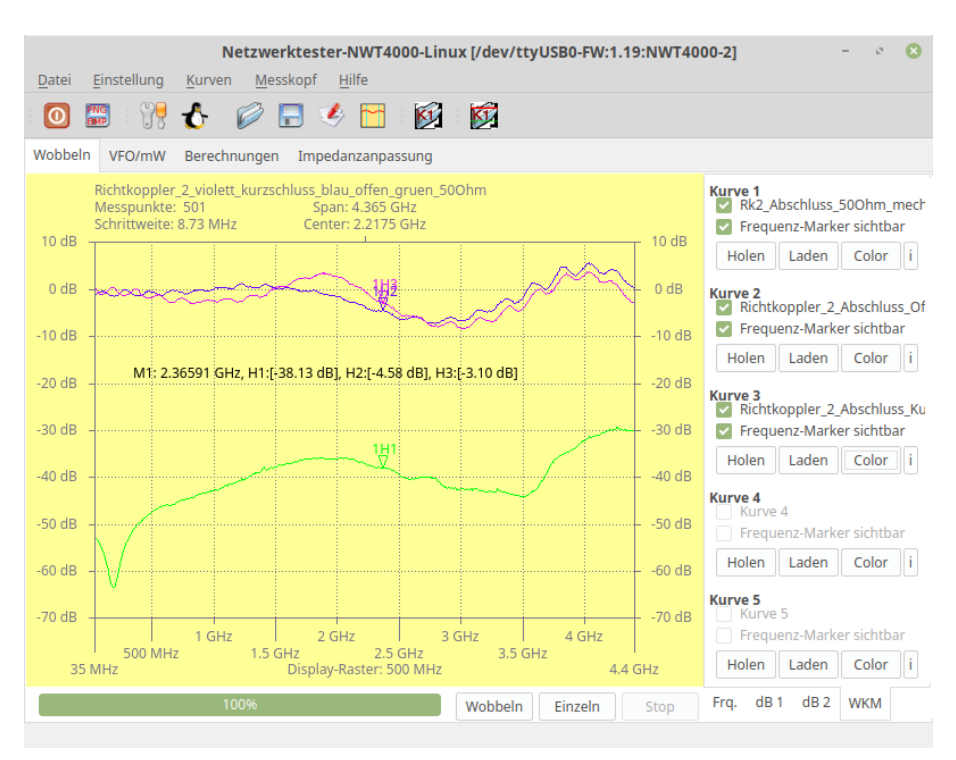

Beispiel Richtkoppler2. Ich habe die Messkurven Open, Short und Load ubereinander gelegt. Dieses Bild ist noch von der SW kleiner 1.10.01. ¨

Bis zu 5 Kurven können in den Hintergrund geladen werden.

Ab SW 1.10.01 habe ich den "WKM" erweitert. Bis jetzt war die Anzeige der Marker nur auf "d $B^{\omega}$  und "d $Bm^{\omega}$  beschränkt.

Anzeige in dB Im Zusatzdialog kann die Anzeige in "SWV" aktiviert werden.

Anzeige in dBm Die Anzeige von "Watt" und "Volt" kann aktiviert werden.

Weiterhin ist es möglich jeder Hintergrundkurve zu speichern und ihre Beschreibung zu editieren.

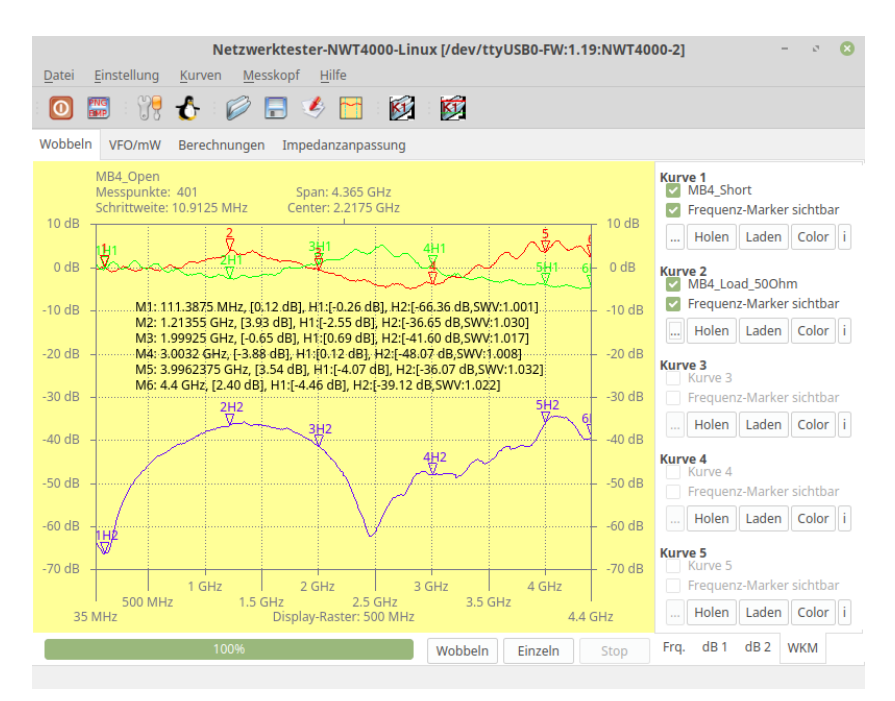

Im neuen "WKM" kann ich jetzt auch das SWV zusätzlich anzeigen lassen.<br>Ein dem Marken H<sup>36</sup> kaks ich das auten. Er wurden zusätzlich zur Betrum Für den "Marker H2" habe ich das getan. Es werden zusätzlich zu "Return<br>Landt von Landt SWW Werke anwenigt. Loss" auch die SWV-Werte angezeigt.

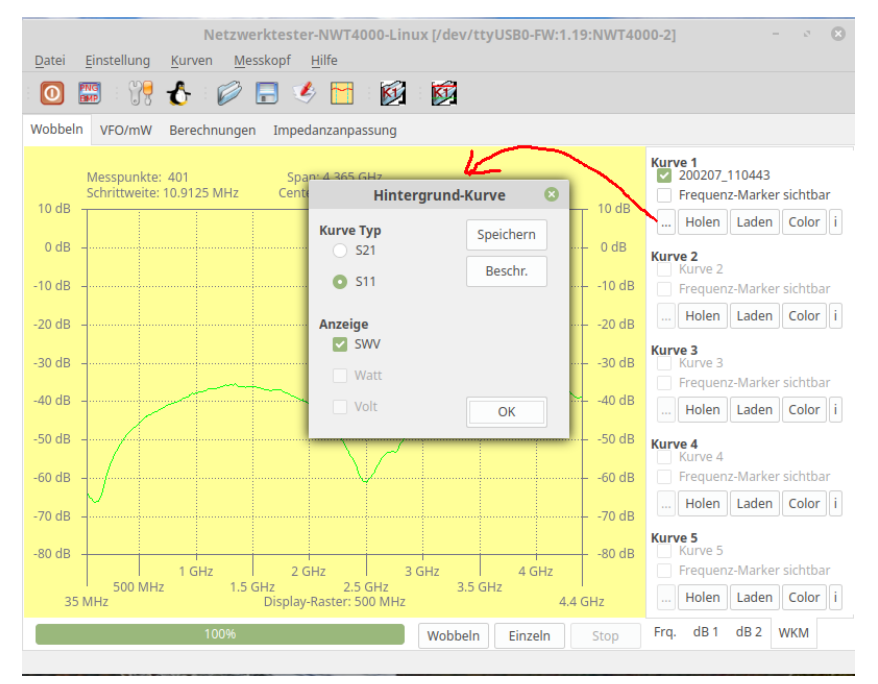

Mit dem Button "..." öffnet sich der Zusatzdialog "Hintergrund-Kurve". Der Kurve" und Eine Kurve" und Eine Kurve ", "Kurve Typ" siehe auf STT. Die "SW V-Thilderse Tur Kurve I ist aktiv. Die Kurve Typ" steht auf S11. Die "SWV-Anzeige" für Kurve 1 ist aktiv. Die echnikaat in Kurve 1 ist aktiv. Die speichern.

### <span id="page-23-0"></span>2.5 Popup Menü im Display

Mit der "rechten Maustaste" im Display erscheint ein "Popup-Menü". Die Funktionen im einzelnen.

#### <span id="page-23-1"></span>2.5.1 Add Frequenz Marker

Man kann bis zu 6 Marken im Display setzen. Die einzelnen Marker können nach dem Setzen auch mit der Maus noch verschoben werden.

#### <span id="page-23-2"></span>2.5.2 CLR all Frequenz Marker oder CLR all Frequenz Marker/Peaklist

Alle Frequenzmarker werden gelöscht. Einzelne Marker lassen sich nicht löschen. Der Text im Popup-Menü wechselt hier je nach Betriebsart S21 oder Spektrumanalyser. Im Spektrumanalyser wird mit dieser Funktion auch die Peakliste gelöscht.

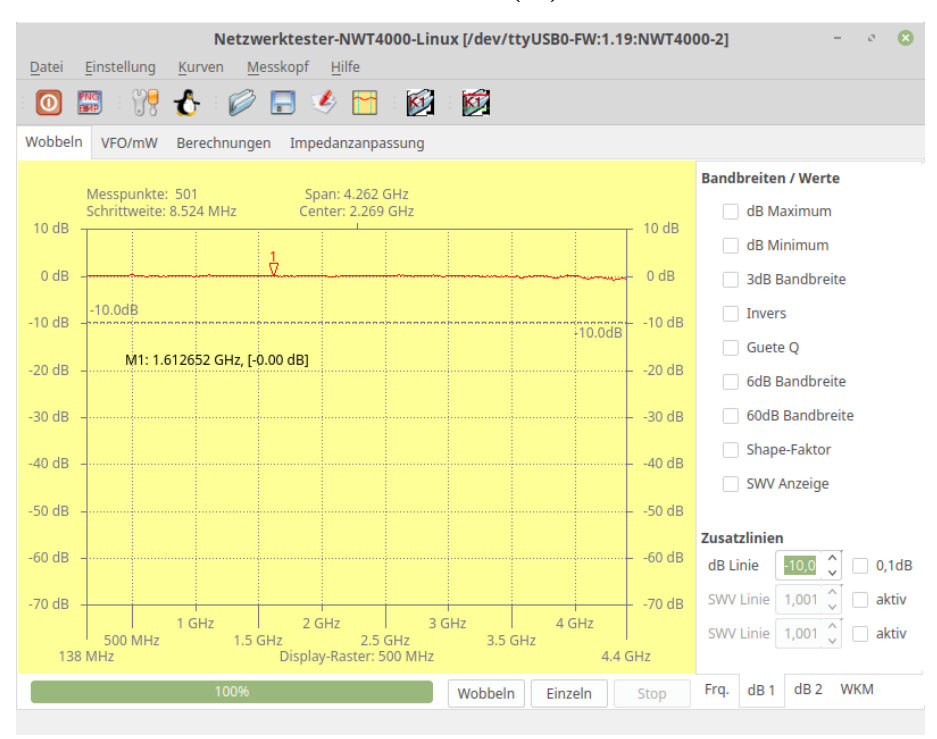

<span id="page-23-3"></span>2.5.3 Delta zur dB-Zusatzlinie(D)

Zuerst ein Marker ohne Delta.

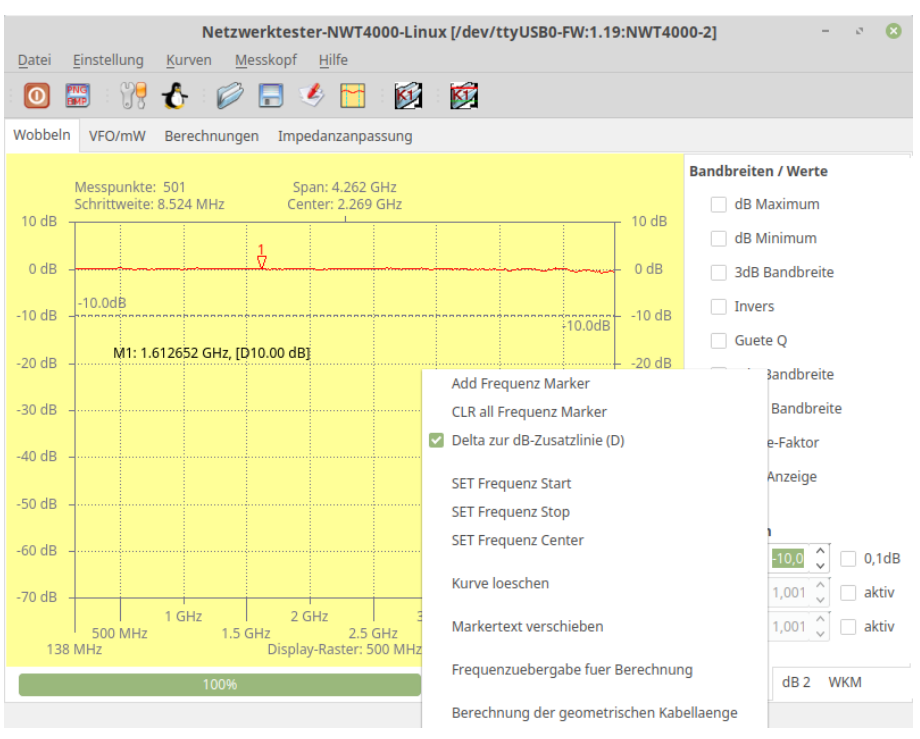

Merker mit Deltaanzeige zur Zusatzlinie. +10dB Delta wird angezeigt. Das wird in manchen Situationen gebraucht.

#### <span id="page-24-0"></span>2.5.4 Peak Liste erzeugen (nur im Spektrumanalyser)

Diese Funktion erscheint nur in der Wobbelfunktion " Spektrumanalyser". Die Praxis hat gezeigt, dass das Setzen der Marker mit der Maus auf die Spitzen des Peaks nicht so richtig funktioniert. Deshalb diese neue Funktion. Es wird eine dBm-Linie festgelegt und alle Peaks die über dieser Linie werden aufgelistet.

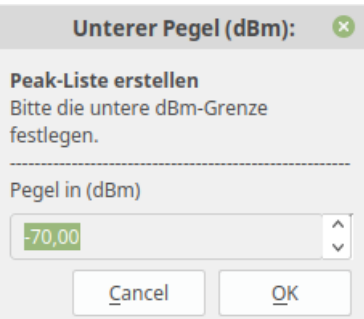

Zuerst wird von der gesamten Kurve der Mittelwert in dBm errechnet und 10dB dazu addiert. Dieser dBm-Wert kommt dann im Dialogfenster als Vorschlag und kann geändert werden.

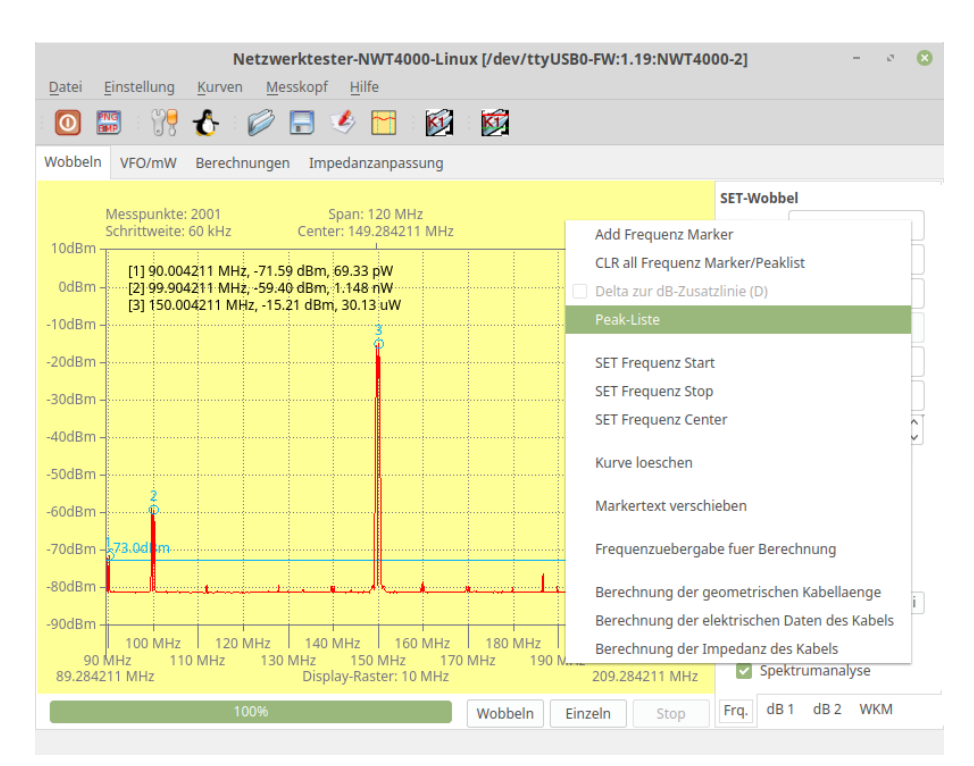

In diesem Fall habe ich -73dBm eingestellt. Jetzt werden alle Peaks von links nach rechts gesucht und im Display aufgelistet. Einfaches geht es kaum.

#### <span id="page-25-0"></span>2.5.5 SET Frequenz Start, Stop und Center

Diese 3 Menüpunkte setzen mit dem Kursor die Frequenzen im Bereich "SET-<br>Webbalt als erfolis Frequenzente der Kurson Wobbel" auf die Frequenzwerte des Kursors.

#### <span id="page-25-1"></span>2.5.6 Kurve loeschen

Die Wobbelkurve wird gelöscht.

#### <span id="page-25-2"></span>2.5.7 Markertext verschieben

Manchmal ist es notwendig den gesamten Markertext an eine andere Stelle im Display zu verschieben. Dazu dient diese Funktion.

#### <span id="page-25-3"></span>2.5.8 Frequenzuebergabe fuer Berechnung

Die Frequenz am Kursorkreuz wird in das "TAB-Berechnungen" übertragen.<br>Siehe Karital Lauf Seite 28 Siehe Kapitel [5](#page-38-0) auf Seite [38.](#page-38-0)

#### <span id="page-25-4"></span>2.5.9 Berechnung der geometrischen Kabellaenge

Bei dieser Funktion folgt ein Dialog. Es müssen bei jedem Minimum der Messanordnung Marker gesetzt werden. Aus den Frequenzpunkten der Marker wird die Längenfrequenz errechnet.

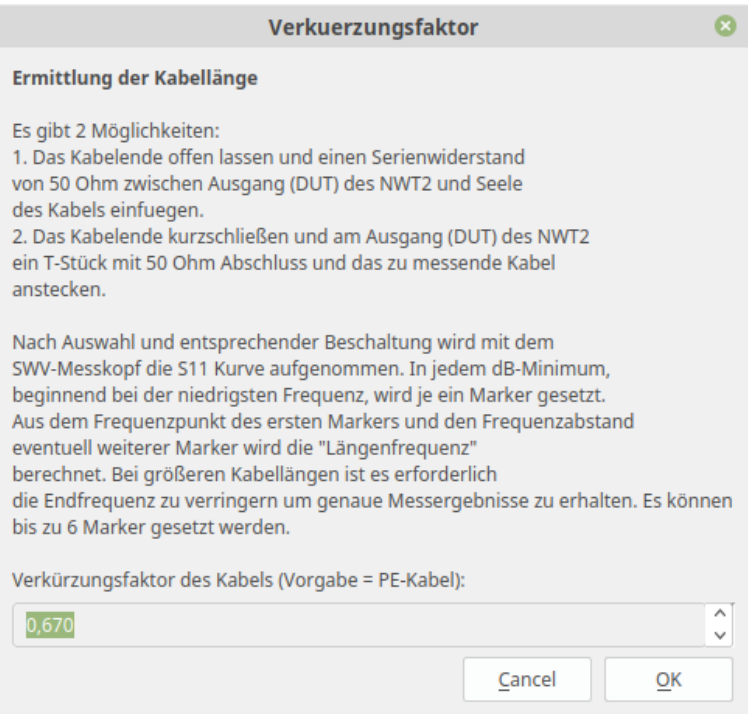

Im Dialog ist die Vorgehensweise beschrieben. Aus der Längenfrequenz und den Verkürzungsfaktor des Kabels lässt sich die Kabellänge errechnen.

#### <span id="page-26-0"></span>2.5.10 Berechnung der elektrischen Daten des Kabels

Dieser Dialog ist ähnlich. Die elektrischen Daten des Kabel brauchen wir für den nächsten Punkt "Die Impedanzberechnung".

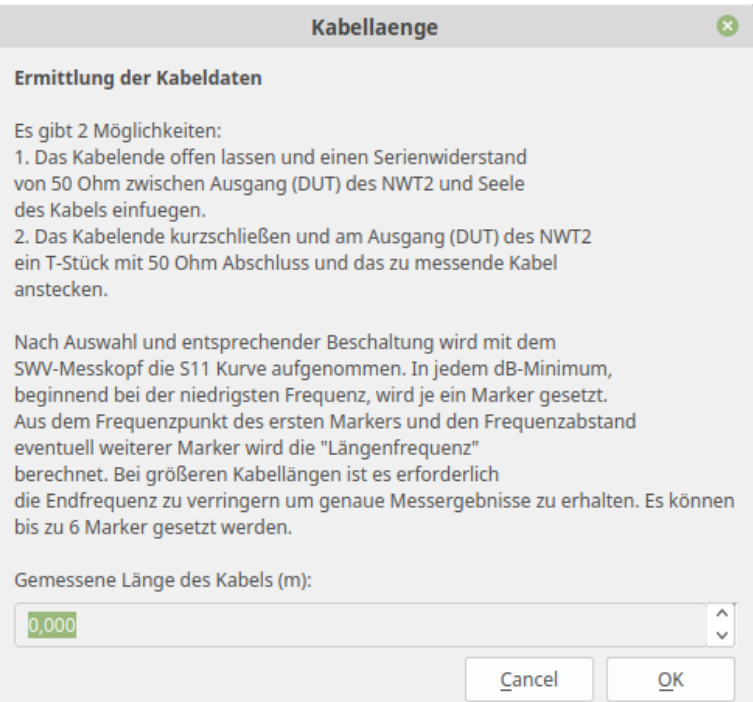

#### <span id="page-27-0"></span>2.5.11 Berechnung der Impedanz des Kabels

 $\mbox{Im}$ letzter Punkt der Berechnungen brauchen wir noch die Kapazität zwischen  $\operatorname{Seele}$  und Mantel. Daraus lässt sich die Impedanz des Kabels berechnen.

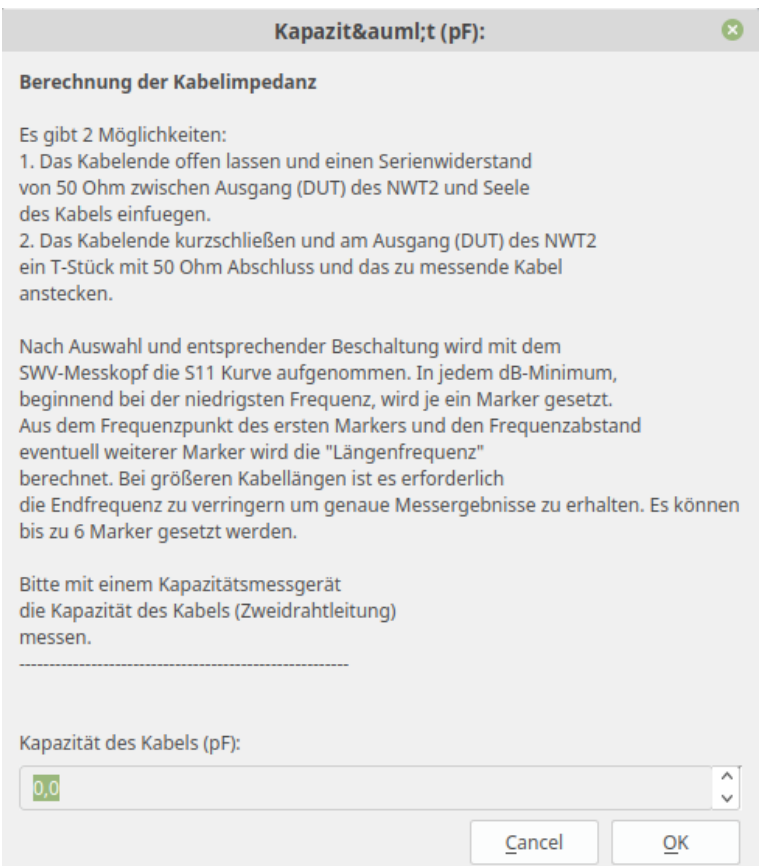

### <span id="page-28-0"></span>2.6 Beispiel einer Impedanzberechnung

Ich habe ein Kabelstück von 33cm Länge. Die Kapazität zwischen Seele in Mantel beträgt etwa 31pF. Ich habe mir ein Adapter zusammen gelötet SMA-Stecker und 2x SMA Buchse.

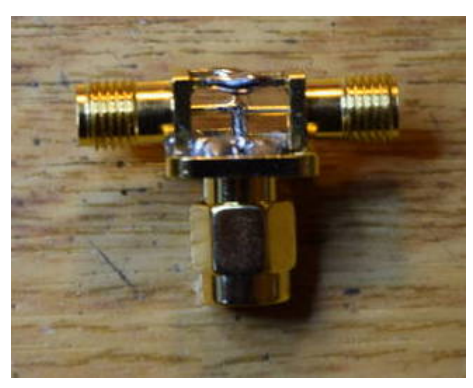

1x SMA-Stecker und 2x SMA-Buchse.

Auf eine Buchse schrauben wir den Abschlusswiderstand 50Ohm und auf die andere Buchse das Messobjekt (Das Koaxkabel mit offenen Ende). Das Ganze schrauben wir mit dem SMA-Stecker an die SWR-Messbrücke.

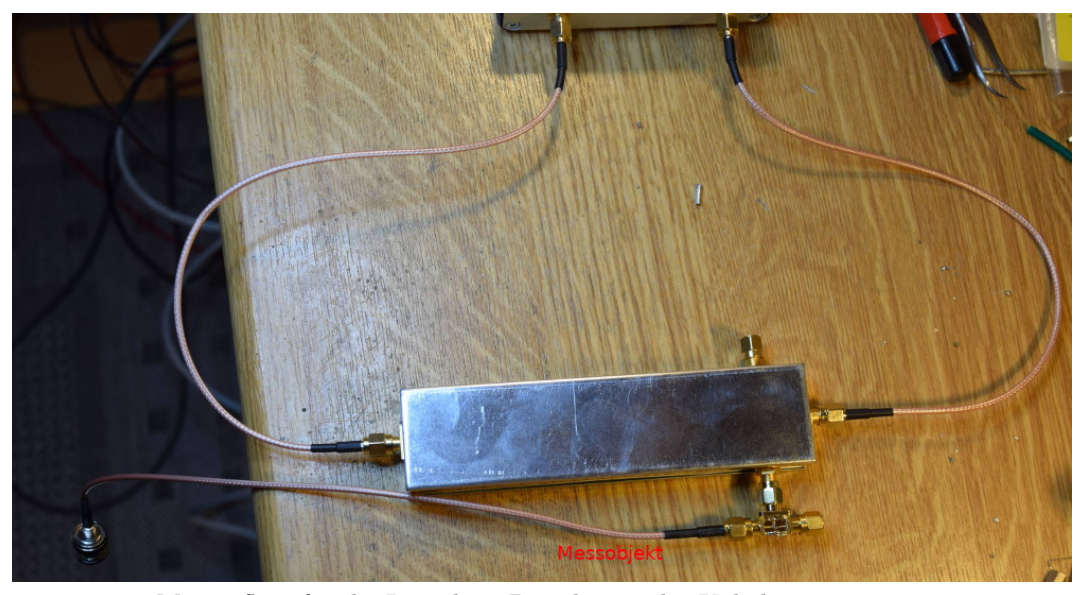

Messaufbau für die Impedanz-Berechnung des Kabels.

Im Wobbelfenster wählen wir den Frequenzbereich so, dass genügend SWR-Spitzen entstehen. An diesen SWR-Minimumspitzen setzen wir je einen Marker.

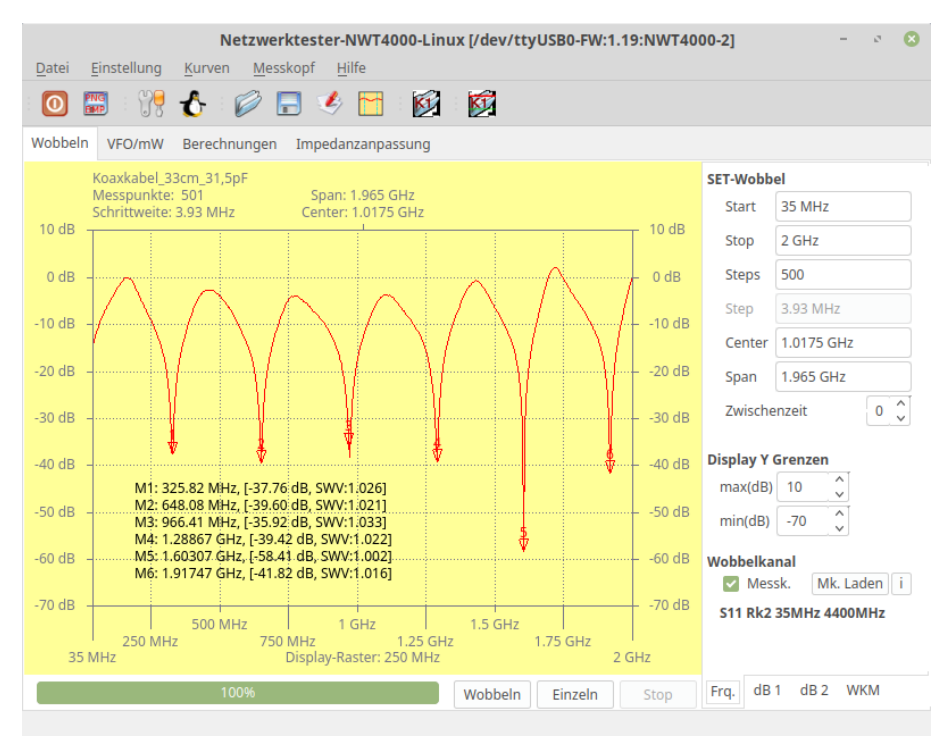

Bei diesem kurzen Kabel müssen wir einen großen Frequenzbereich setzen (35MHz bis 2GHz).

Anschließend wählen wir im Display-Popup-Menü "Berechnung der elektrischen nischneiden wahren wir im Display Topup mehr, "De Daten des Kabels" aus und geben die Kabellänge ein.

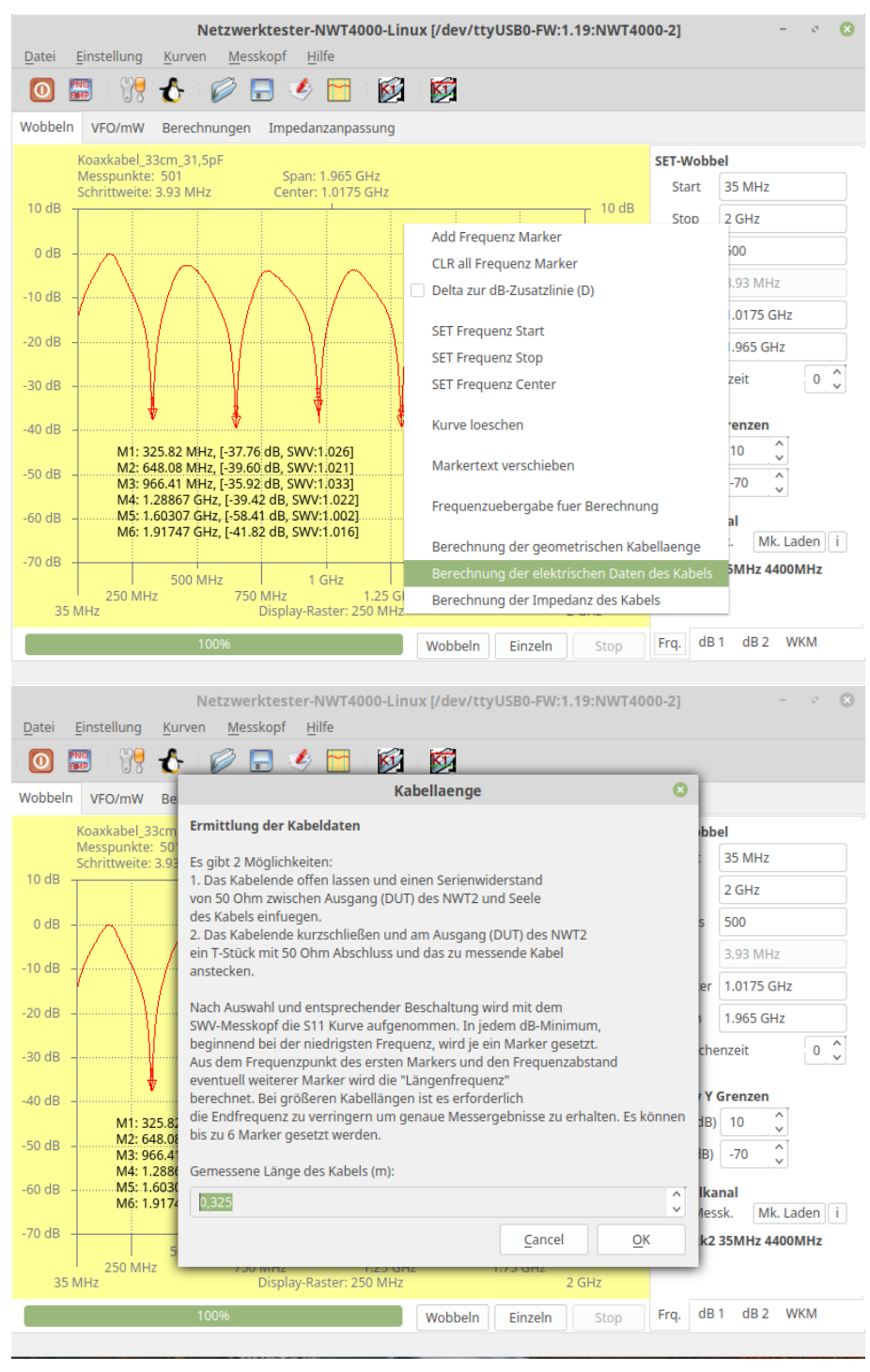

Jetzt wählen wir im Display-Popup-Menü "Berechnung der Impedanz des Kabels" aus und geben die Kabelkapazität ein. Als Ergebnis erhalten wir die Impedanz. Im Hautmenü unter "Kabel","Info Kabeldaten" stehen alle errechneten<br>Werte underes March islater (under Kapelshal) " Werte unseres Messobjektes (unser Koaxkabel).

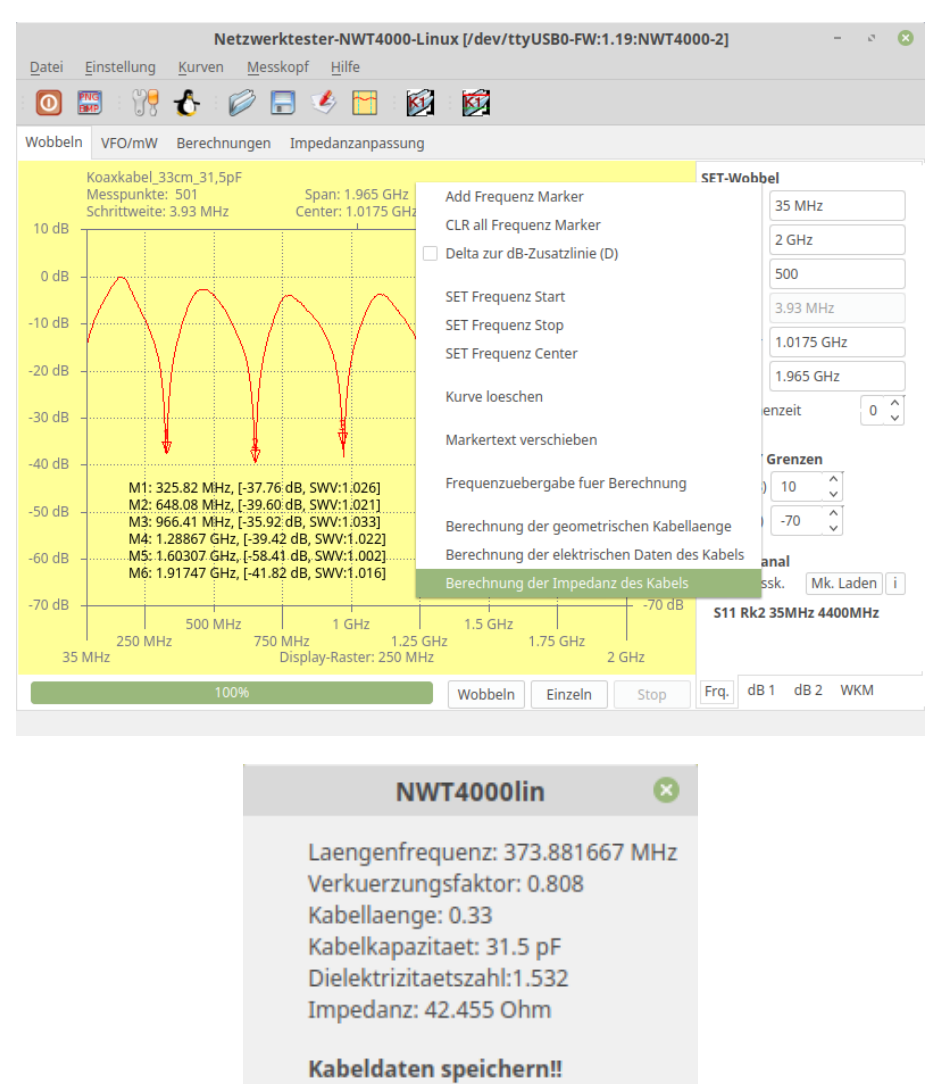

Die Impedanz müsste eigentlich 50Ohm sein. Aber bei so einem kurzen Kabel kommen schon Abweichungen zustande.

OK

Speichern

Dieses Verfahren eignet sich auch für die Berechnung der Impedanz von 2-Draht-Leitungen.

## <span id="page-32-0"></span>Spektrumanalyse

Der Hardware-Aufbau des NWT4000 macht es möglich im eingeschränkten Maße ein Spektrum darzustellen. Der Messeingang " RFin" geht auf einen Direktmischenpfänger mit anschließenden Tiefpass 300kHz. Durch dieses Prinzip entsteht im Display pro Einfachsignal immer ein Doppelsignal, mit oberen und unteren Seitenband. Damit kann man aber leben. Der Pegel des ZF-Signales wird mit einem AD8307 detektiert. Der Mischer im Eingangskanal "RFin" ist sehr Übersteuerungsfest. Die Dynamik des Eingangskanals beträgt fast 80dB, auch bei sehr hohen Frequenz. Das ist enorm.

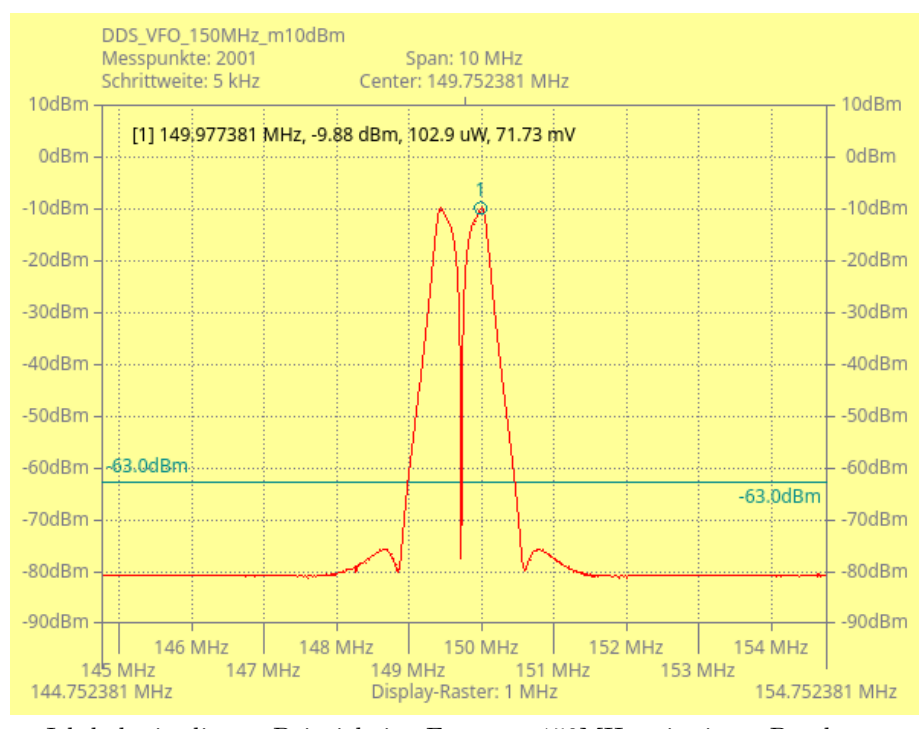

Ich habe in diesem Beispiel eine Frequenz 150MHz mit einem Pegel von -10dBm in " RFin" eingespeist. Mit der Funktion " Peak Liste erzeugen" habe den Peak-Marker im oberen Seitenband als Text dargestellt. Ich habe die Leistungsanzeige und die Spannungsanzeige im "TAB-dB1" aktiviert.

Die richtige Darstellung der dBm-Werte wird durch den Kalibrierwert des mW-Meters erreicht. Den Zusammenhang der Darstellung zeige ich im folgenden Bild.

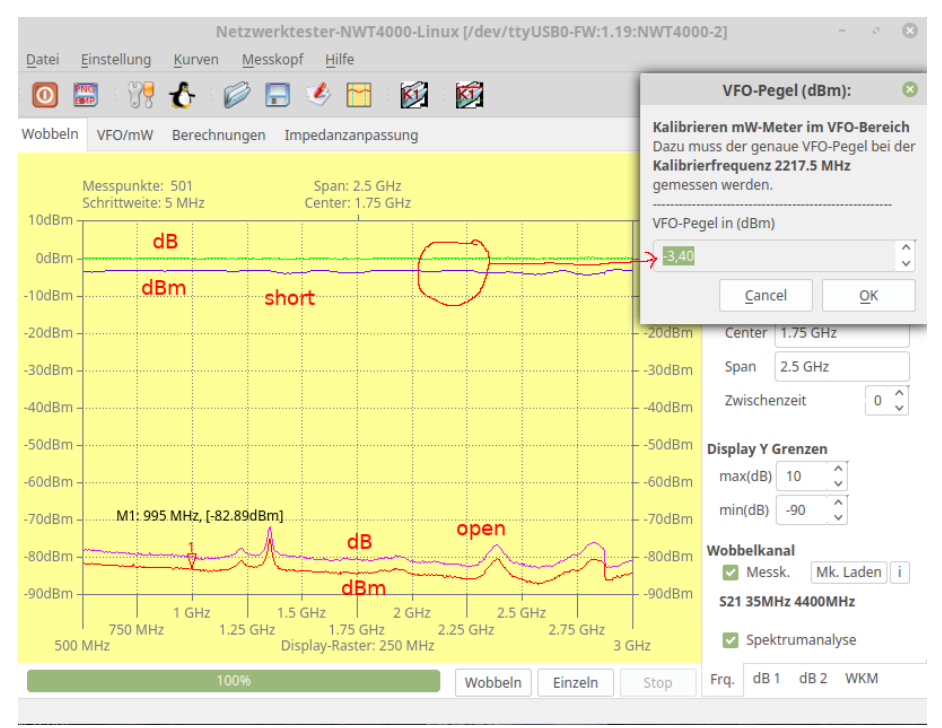

Ich habe "RFout" und "RFin" mit einem Koaxkabel verbunden. Ganz oben<br>ind 2 Litting zu schan Einmal die münschine Das ist die Litting der sinfichen sind 2 Linien zu sehen. Einmal die grüne Line. Das ist die Linie der einfachen S21 Kurve. Sie verläuft auf der 0 dB Linie. Die violette Linie entsteht, wenn die Betriebsart " Spektrumanalyse" aktiviert wurde. Bei jedem Messpunkt wird der VFO-Pegel addiert. Das ergibt  $0dB + -3$ ,  $4dBm = -3$ ,  $4dBm$ . Die Linie zeigt also den tatsächlichen dBm-Pegel an. Die Linie ist auch etwas Wellig, da die mathematische Frequenzgangkorrektur auch gleichzeitig deaktiviert ist.

Jetzt folgt noch ein Bild mit dem Ausgangsspektrum meines DDS-VFO bei 150 MHz, -15dBm.

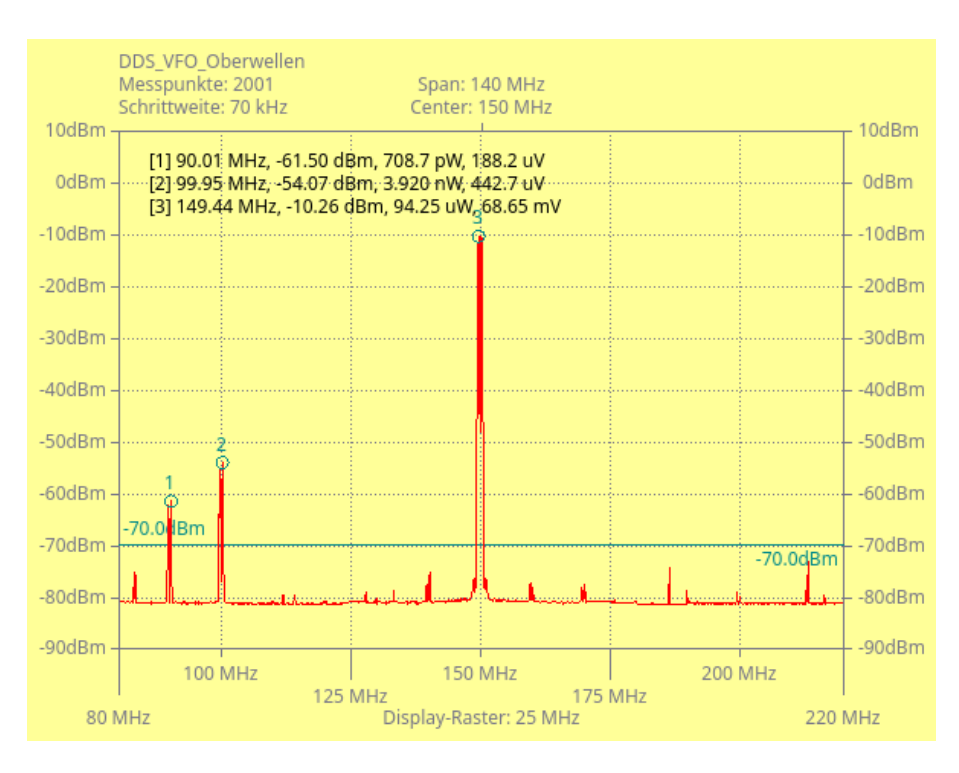

Wir sehen den Peak[3] mit -10,26dBm und noch einen Peak[2] bei 100 MHz. Diese Peak entsteht aus dem DDS-Takt / 4. Dieser Peak lässt sich nur mit großer Ausgangssymmetrie am DDS unterdrücken. Der DDS ist mit 400 MHz getaktet. Zu sehen ist dieser Peak fast immer bei dieser DDS-HW. Die anderen kleinen Peaks sind durch Oberwellen des Oszillators im NWT4000 entstanden. Der Oszillator im NWT4000 produziert keine Sinus- sondern Rechteckschwingungen.

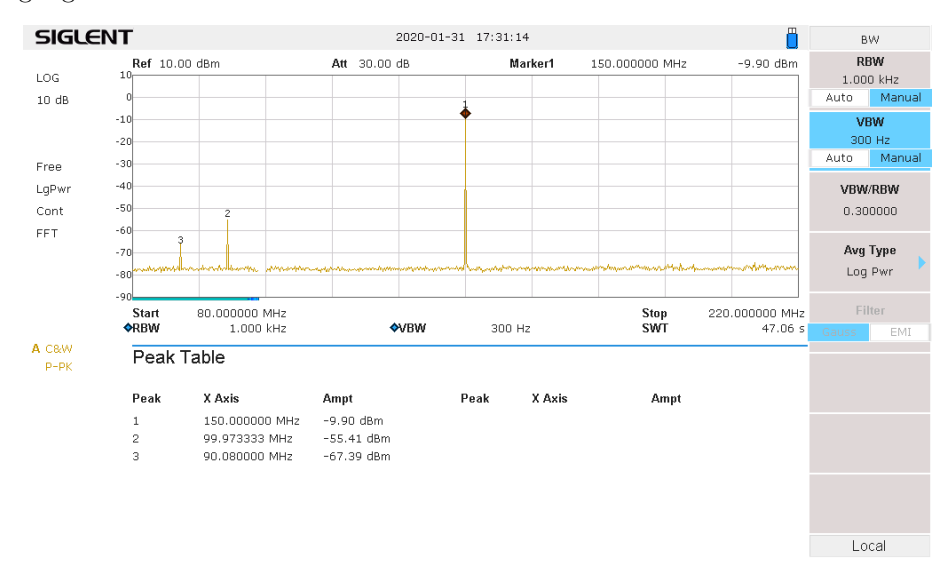

Im Vergleich dazu ein Oberwellenbild mit einem richtigen Spektrumanalyser erzeugt. Gleicher Pegel gleiche Frequenz. Hier fehlen die kleinen Peaks. Das ist

ganz normal, da der NWT4000 intern nicht mit einer Sinusfrequenz mischt sondern immer mit Rechteckwellen. Aber trotzdem ist das Messergebnis mit dem NWT4000 recht gut. Bei hohen Frequenzen entstehen nicht so viele Mischprodukte, da geht das Rechtecksignal in ein Dreiecksignal über.

Man kann mit den Messergebnissen als Spektrumanalyser mehr als zufrieden sein. Mich überrascht immer wieder die große Anzeigedynamik. Der SIGLENT SSA3021X ist schon ziemlich gut, aber ich erreiche die Dynamik nicht ganz und das bei einer Sweepzeit von 47 Sekunden, RBW 1kHz und VBW 300Hz. Der Nachteil des NWT4000 ist die große Bandbreite RBW 300kHz.

# <span id="page-36-0"></span>Das VFO/mW-Fenster

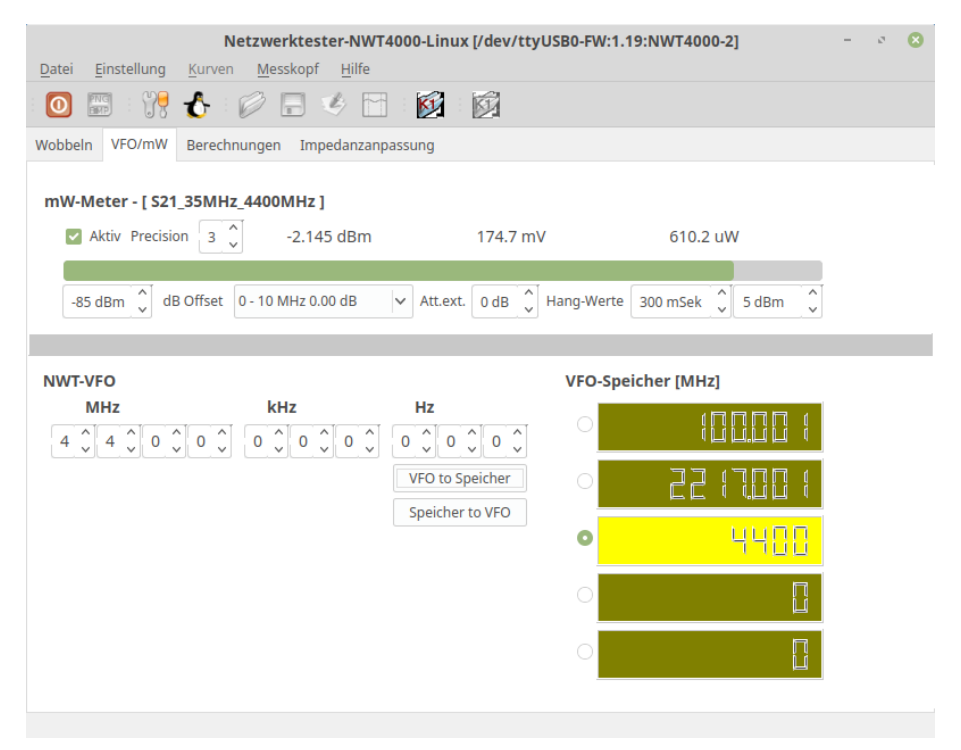

Diese Fenster hat 2 Bereiche. Einmal das mW-Meter und den VFO.

Das mW-Meter funktioniert nur, wenn mit der Software ab Version 1.10 "Neue Messkopfdaten generieren" oder "Nachkalibrieren" durchgeführt wurde. Es hat sich heraus gestellt, dass das mW-Meter sonst falsche Werte anzeigt. Beim Laden des Messkopfes wird selbstständig erkannt ob mit der Software ab Version 1.10 "Nachkalibrieren" ausgeführt wurde. Wenn wicht gesicht des mit Mater derhielten nicht, wird das mW-Meter deaktiviert.

Wichtig ist: Die HW des NWT4000 ist so aufgebaut, das der "RFin"-<br>Lie Direktwischnung in von mit einen Bendhautte von etwa 2001-Harita Die Zug ein Direktmischempfänger mit einer Bandbreite von etwa 300kHz ist. Das mW-Meter zeigt immer nur den Pegel mit einer Bandbreite von etwa 300kHz im eingestellten Empfangsbereich an. Auf welcher Frequenz der "R $\operatorname{Fin}$ " "empfängt"

hängt von der eingestellten VFO-Frequenz ab.  $\;$ 

Möchte ich einen fremden Pegel messen, z.B.: 150MHz, so muss der VFO auf 150 MHz eingestellt werden, sonst wird der Pegel im mW-Meter nicht oder falsch angezeigt.

Mit dem "ATT ext." wird ein angeschlossenes Dämpfungsglied mit eingerechnet. So lassen sich auch mathematisch richtig, größere Leistungen messen und anzeigen.

# <span id="page-38-0"></span>Das Berechnungen-Fenster

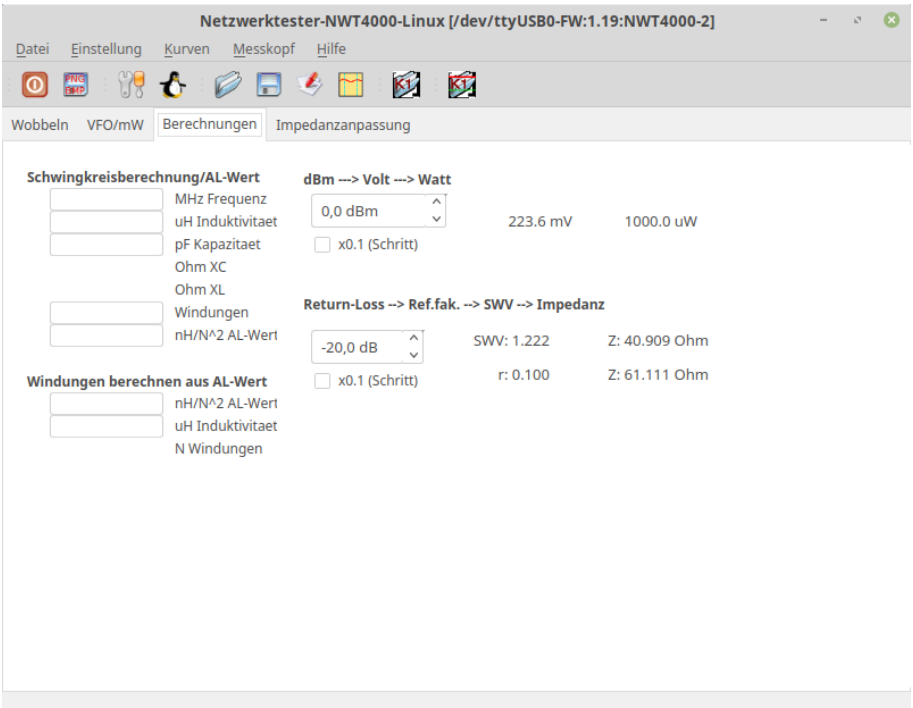

In diesem Fenster gibt es nicht viel zu erklären. Die Frequenz kann auch direkt aus dem Wobbel-Display erfolgen. Die Funktion der Frequenzübergabe ist im Popup-Menü des Wobbel-Display zu finden.

# <span id="page-39-0"></span>Das Impedanzanpassung-Fenster

Ein Problem ist das Wobbeln von Quarzfiltern oder SAW-Filtern, da die Impedanz meistens größer 50Ohm ist.

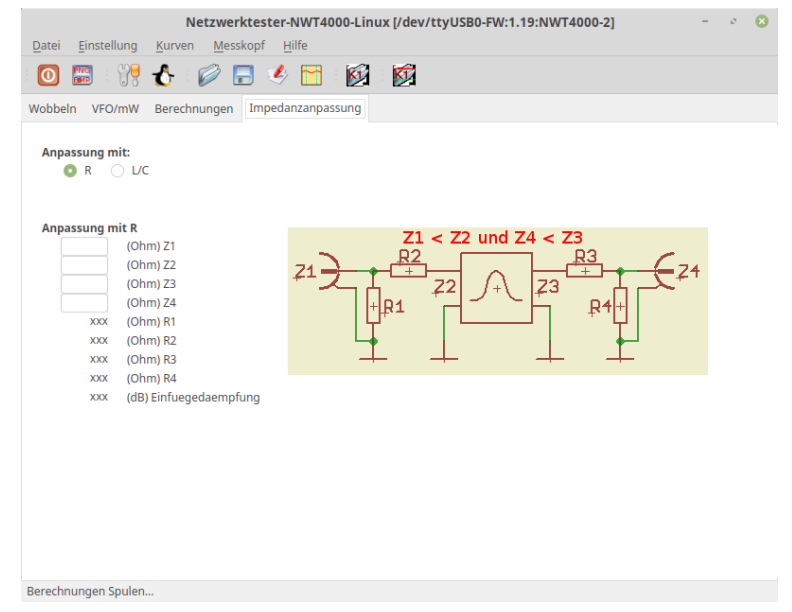

Ein breitbandige Anpassung kann man mit Widerständen realisieren. Allerdings sinkt der Pegel gewaltig ab. Ein Lösung wäre eine Neukalibrierung mit den Widerständen ohne Messobjekt.

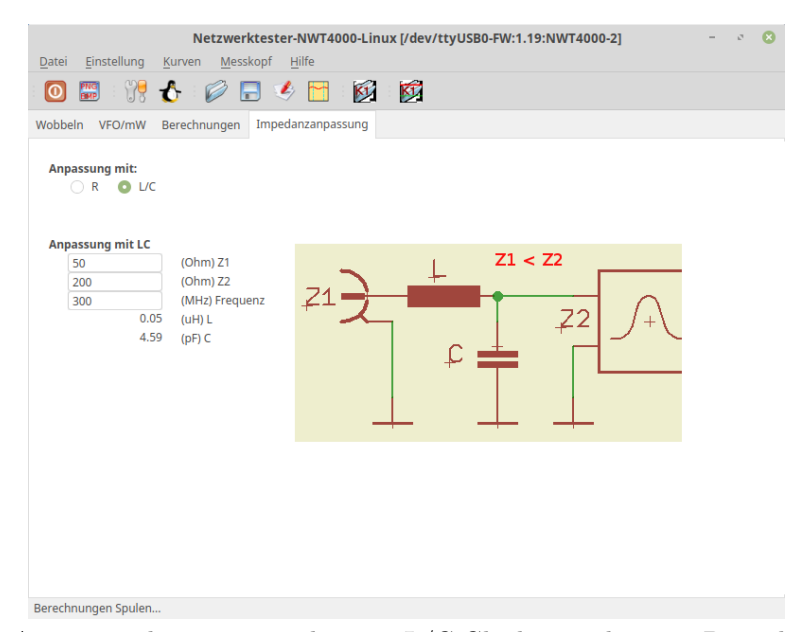

Ein Anpassung kann man auch mit 2 L/C-Gliedern realisieren. Da sinkt der Pegel nicht so weit ab. Eine Neukalibrierung mit den L/C-Gliedern ohne Messobjekt ist auch hier anzuraten.

# <span id="page-41-0"></span>Das SETUP

## <span id="page-41-1"></span>7.1 TAB "HW/Allgemein"

Allgemeine wichtige Einstellungen. Die ausführliche Beschreibung in den folgenden Kapiteln.

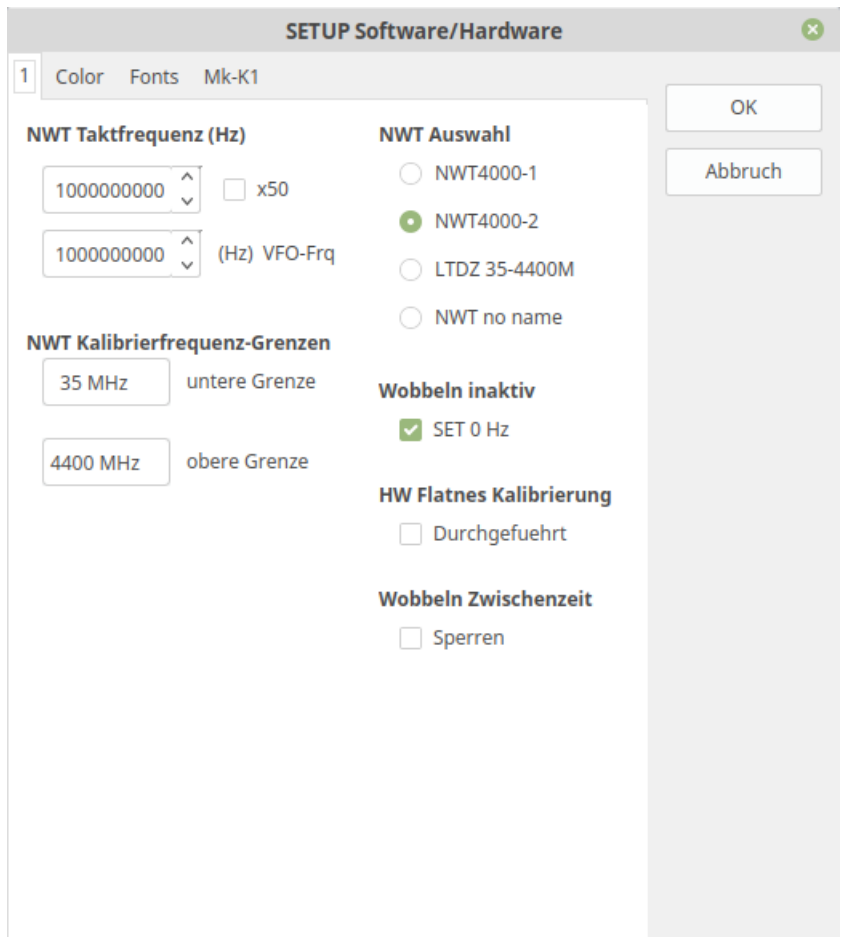

#### <span id="page-42-0"></span>7.1.1 NWT Taktfrequenz (Hz)

Wird das SETUP gestartet, stellt die SW eine Verbindung zum NWT und jede Anderung in den beiden Boxen wird sofort zum NWT4000 geschickt. Die ¨ zweite Box beinhaltet die VFO-Frequenz. Diese ist auf 1GHz voreingestellt. Die Bezeichnung "Taktfrequenz" ist noch vom NWT mit einem DDS als VFO.<br>Als an BOZTEL hat die Bautius aus weinen alten SW überwannung von

Aber BG7TBL hat die Routine aus meiner alten SW ubernommen und ir- ¨ gendwie mathematisch mit in die Firmware des NWT4000 integriert. Man muss allerdings die Taktfrequenz ungefähr in 100Hz Schritten verändern, damit man eine Frequenzveränderung des VFOs sieht. Ich habe die Taktfrequenz so lange verändert, bis ich die geringste Abweichung der VFO-Frequenz (Einstellung 1GHz) messen konnte. Dazu braucht man aber einen genauen Frequenzzähler. Ich hatte mir vor einiger Zeit einen Frequenzzähler gebaut der Reziprok arbeitet und als Referenz einen GPS-gesteuerten 10MHz OCXO hat. Die Torzeit kann ich bis maximal 16 Sekunden einstellen. Die Frequenzabweichung beträgt nach der Taktkorrektur etwa 40Hz bis 50Hz bei 1GHz. Das kann sich doch sehen lassen.

#### <span id="page-42-1"></span>7.1.2 NWT Kalibrierfrequenz-Grenzen

Hier können die HW-bedingten Frequenzgrenzen eingetragen, beziehungsweise ge¨andert werden. Durch die " NWT Auswahl" werden die Frequenzgrenzen schon voreingestellt.

#### <span id="page-42-2"></span>7.1.3 NWT Auswahl

Hier wird die Auswahl der entsprechenden HW vorgenommen.

- NWT4000-1 Die Betriebsfrequenz dieses NWT geht von 138MHz bis 4,4GHz.
- NWT4000-2 Die Betriebsfrequenz dieses NWT geht von 35MHz bis 4,4GHz.
- LTDZ 35-4400M Die Betriebsfrequenz dieses NWT geht von 35MHz bis 4,4GHz. Zusätzlich wird beim Wobbeln nur der Befehl "a" verwendet. Bei diesem Befehl muss immer eine Zwischenzeit zwischen den Messpunkten angegeben werden.
- NWT no name Die Betriebsfrequenz dieses NWT geht von 138MHz bis 4,4GHz. Diese Einstellung ist identisch mit "NWT4000-1".

#### <span id="page-42-3"></span>7.1.4 Wobbeln inaktiv

Damit nach dem Wobbeln keine Frequenz aus "RFout" abgestrahlt wird, bewirkt diese Checkbox, dass der VFO abgeschaltet wird.

#### <span id="page-42-4"></span>7.1.5 HW Flatness Kalibrierung

Wurde die "Flatness Kalibrierung" durchgeführt, wird dieser Haken gesetzt und im Monitation die August läter diese Funktion gegenzt. Des kake ist pregman im Menü wird die Auswahl für diese Funktion gesperrt. Das habe ich programmiert, dass man nicht aus versehen diese Funktion anstoßen kann und nicht mehr heraus kommt. Diese Funktion lässt sich nicht unterbrechen.

#### <span id="page-43-0"></span>7.1.6 Wobbeln Zwischenzeit

Die Eingabe einer Zwischenzeit beim Wobbeln kann vollständig gesperrt werden. Zum Beispiel bei NWTs die beim Wobbeln mit Zwischenzeit blockieren.

## <span id="page-43-1"></span> $7.2$  TAB  $, \text{Color}$ "

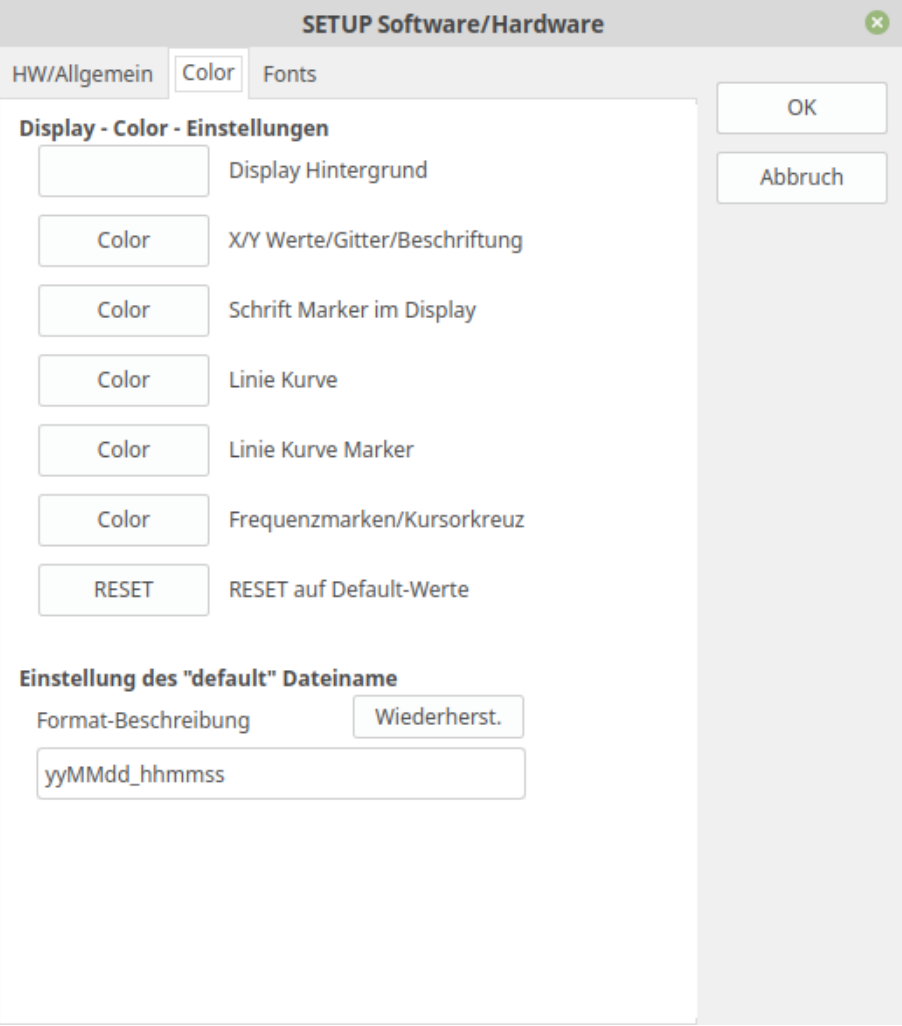

#### <span id="page-43-2"></span>7.2.1 Display-Color-Einstellungen

Display Hintergrund Die Hintergrundfarbe des Wobbeldisplay wird hier eingestellt.

X/Y Werte/Gitterbeschriftung Farbe der Beschriftung und Gitterfarbe

Schrift Marker im Display Die Schriftfarbe der Marker

Linie Kurve Farbe der Wobbelkurve-Linie

Linie Kurve Marker Farbe der Marker an der Wobbelkurve-Linie

Frequenzmarken/Kursorkreuz Farbe der Frequenzmarken und das Kursorkreuz (Maustaste links).

RESET Alles wird auf wieder DEFAULT eingestellt.

### <span id="page-44-0"></span>7.2.2 Einstellung des "default" Dateiname

Die Beschreibung gibt es leider nur in englisch. d the day as number without a leading zero (1 to 31) dd the day as number with a leading zero (01 to 31) ddd the abbreviated localized day name (e.g. 'Mon' to 'Sun') dddd the long localized day name (e.g. 'Monday' to 'Qt::Sunday') M the month as number without a leading zero (1-12) MM the month as number with a leading zero (01-12) MMM the abbreviated localized month name (e.g. 'Jan' to 'Dec') MMMM the long localized month name (e.g. 'January' to 'December') yy the year as two digit number (00-99) yyyy the year as four digit number h the hour without a leading zero (0 to 23 or 1 to 12 if AM/PM display) hh the hour with a leading zero (00 to 23 or 01 to 12 if AM/PM display) m the minute without a leading zero (0 to 59) mm the minute without a leading zero (00 to 59) s the second without a leading zero (0 to 59) ss the second with a leading zero (00 to 59) z the milliseconds without leading zeroes (0 to 999) zzz the milliseconds with leading zeroes (000 to 999) AP use AM/PM display. AP will be replaced by either AM or PM ap use am/pm display. ap will be replaced by either am or pm

## <span id="page-45-0"></span> $7.3$  TAB  $,$ Fonts"

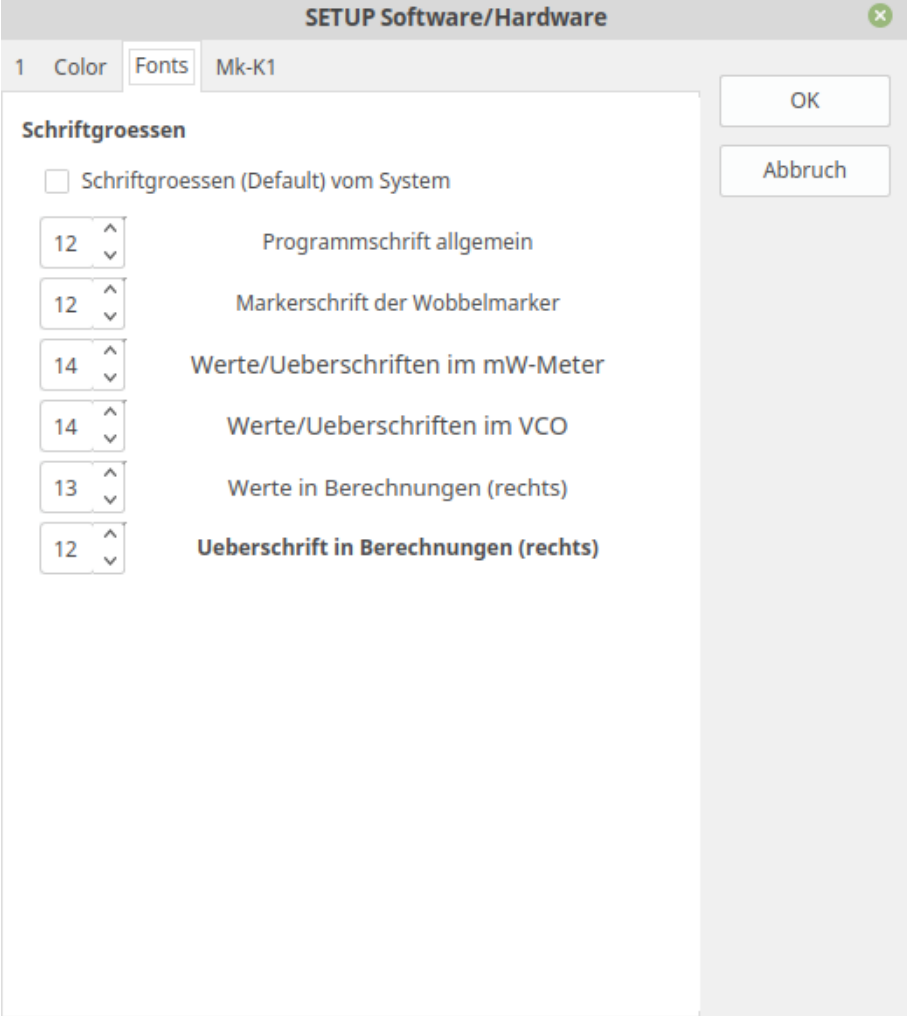

 $\;$  In diesem TAB werden die Schriftgrößen eingestellt.

# <span id="page-46-0"></span>Optionen beim Programmaufruf

Das Programm kann mit Optionen aufgerufen werden. 2 Optionen habe ich programmiert.

## <span id="page-46-1"></span>8.1 Option "-l", umschalten auf andere Sprache

Wird die Software mit der Option "-len" aufgerufen, startet die Software in englischer Sprache. Ich hoffe ich habe alles einigermaßen richtig ubersetzt. Ich ¨ bin nicht so gut in Englisch. Hier das Starten der PC-Software in englisch:

#### NWT4000lin -len

In der Windows-Installation wird diese Option automatisch gesetzt, wenn man als Sprache "englisch" auswählt.

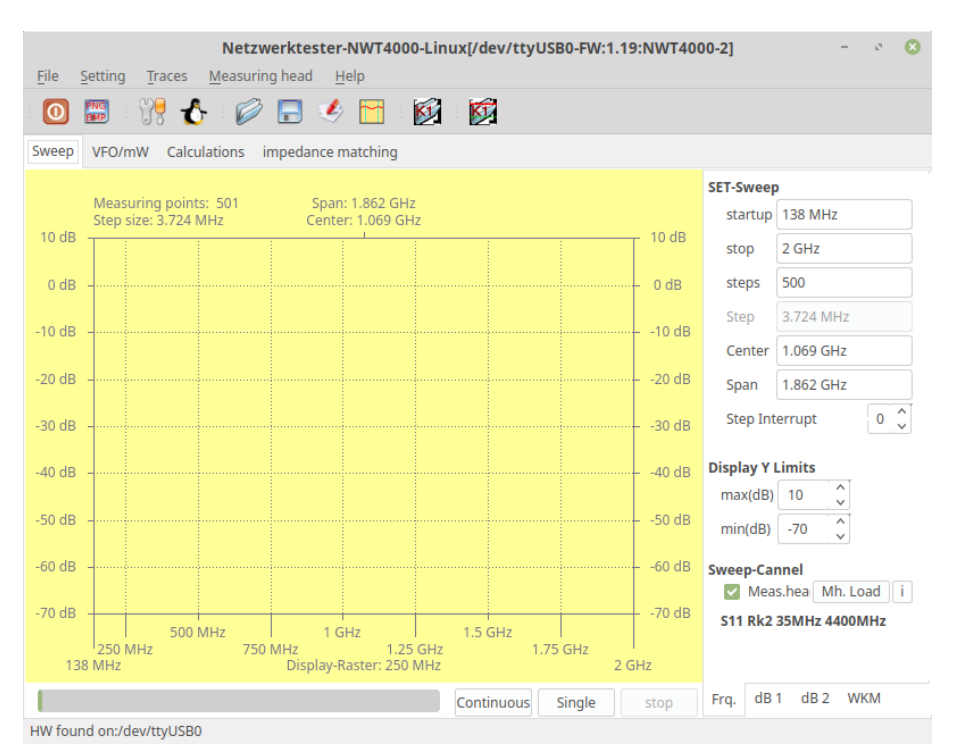

Fast alle Text sind ausgetauscht in englische Sprache.

## <span id="page-47-0"></span>8.2 Option "-p", verschieden HW nutzen

Besitzt man verschiedene Hardware NWT4000, ist es ratsam diese Option zu aktivieren.

Da muss ich mit der Erklärung etwas weiter "ausholen". Wird das Programm<br>auslässen Zusatz suframfan mit klein weten Staat im SHOMES Vensiels ohne diesen Zusatz aufgerufen, wird beim ersten Start im \$HOME\$ Verzeichnisbereich des Betriebssytemes das Verzeichnis "nwt4" angelegt. In dieses Verzeichnis kefinden sieh Deteien mit der gesenten Konfiguration und die Deteien zeichnis befinden sich Dateien mit der gesamten Konfiguration und die Dateien der Messkopf-Kalibrierungen.

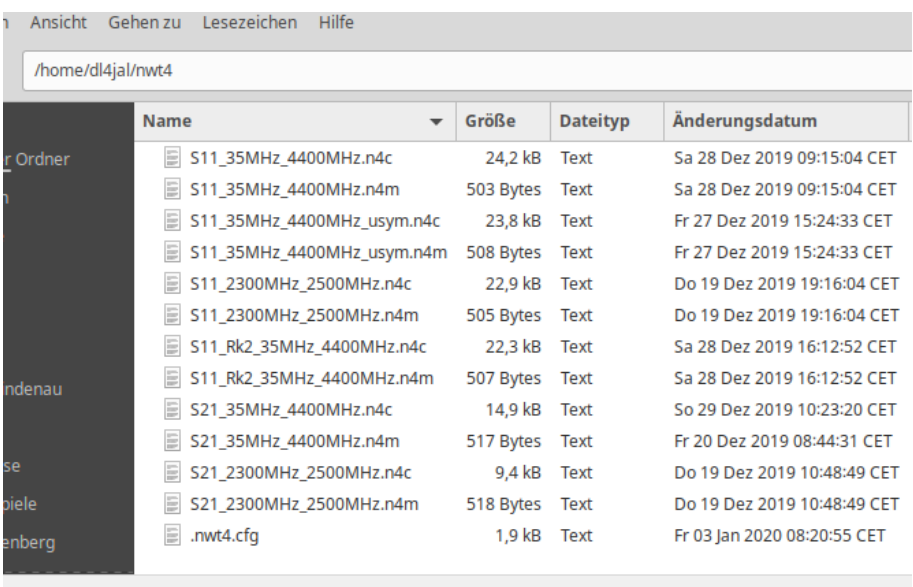

»nwt4« ausgewählt (enthält 13 Objekte), Freier Speicherplatz: 403,0 GB

Hier der Inhalt diese Verzeichnisses. Die Datei ".nwt4.cfg" enthält die Konfiguration der SW. Die Messkopfdateien haben die Endung " \*.n4m" und " \*.n4c". Beide Dateien beinhalten das Ergebnis der Kalibrierung. Wobei die "\*.n4c" die Datei mit dem dB-Werten des Frequenzganges ist.

Möchte ich mit der gleichen Software eine andere Hardware betreiben, gibt es einen Konflikt mit der vorherigen Konfiguration. Das könne wir umgehen.

Deshalb ist es besser fur eine andere Hardware ein neues Verzeichnis zu ¨ erzeugen. Dazu ist die Option "-p" da. Hier ein Beispiel:

#### NWT4000lin -pltdz

Dieser Aufruf erzeugt im \$HOME\$ Verzeichnisbereich des Betriebssytemes das Verzeichnis "ltdz" mit der gesamten Konfiguration der zweiten Hardware.

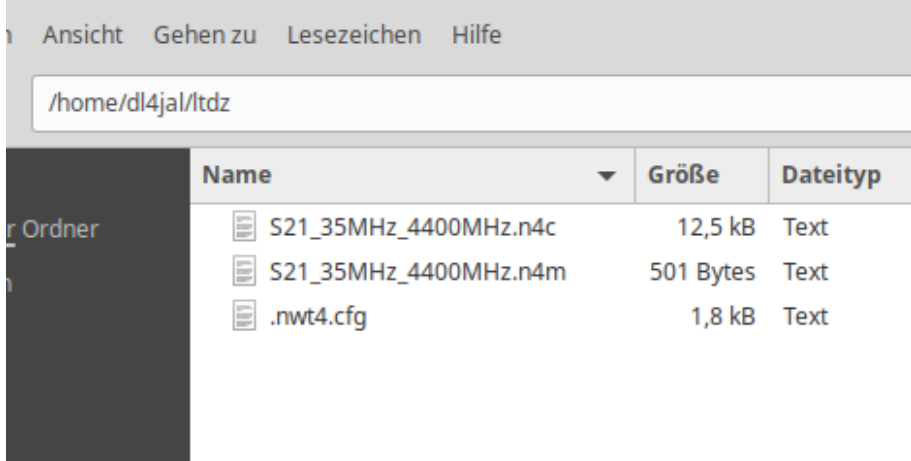

Hier ist das Beispiel in Linux, aber in Windows ist es ähnlich.

# <span id="page-49-0"></span>Schlußwort

Ich wünsche viel Erfolg beim benutzen der NWT4000-Software vy 73 Andreas DL4JAL

✉ DL4JAL@t-online.de